# Gene-4312

All-in-One 3.5" Single Board NS Geode computer with LCD, Dual Ethernet, Audio & 2 COMs, (LVDS, TV-Output Type T & S models)

## FCC STATEMENT

 THIS DEVICE COMPLIES WITH PART 15 FCC RULES. OPER-ATION IS SUBJECT TO THE FOLLOWING TWO CONDI-TIONS: (1) THIS DEVICE MAY NOT CAUSE HARMFUL INTERFERENCE. (2) THIS DEVICE MUST ACCEPT ANY INTERFERENCE RECEIVED INCLUDING INTERFERENCE THAT MAY CAUSE UNDESIRED OPERATION.

 THIS EQUIPMENT HAS BEEN TESTED AND FOUND TO COMPLY WITH THE LIMITS FOR A CLASS "A" DIGITAL DEVICE, PURSUANT TO PART 15 OF THE FCC RULES. THESE LIMITS ARE DESIGNED TO PROVIDE REASON-ABLE PROTECTION AGAINTST HARMFUL INTERFER-ENCE WHEN THE EQUIPMENT IS OPERATED IN A COMMERCIAL ENVIRONMENT. THIS EQUIPMENT GENERATES, USES, AND CAN RADIATE RADIO FRE-QUENCY ENERGY AND , IF NOT INSTATLLED AND USED IN ACCORDANCE WITH THE INSTRUCTION MANUAL, MAY CAUSE HARMFUL INTERFERENCE TO RADIO COMMUNICATIONS. OPERATION OF THIS EQUIPMENT IN A RESIDENTIAL AREA IS LIKELY TO CAUSE HARM-FUL INTERFERENCE IN WHICH CASE THE USER WILL BE REQUIRED TO CORRECT THE INTERFERENCE AT HIS OWN EXPENSE.

## **Copyright Notice**

This document is copyrighted, 2002. All rights are reserved. The original manufacturer reserves the right to make improvements to the products described in this manual at any time without notice.

No part of this manual can be reproduced, copied, translated, or transmitted in any form or by any means without the prior written permission of the original manufacturer. Information provided in this manual is intended to be accurate and reliable. However, the original manufacturer assumes no responsibility for its use, nor for any infringements upon the rights of third parties which may result from its use.

### Acknowledgements

AMD is a trademark of Advanced Micro Devices, Inc. AMI is a trademark of American Megatrends, Inc. Award is a trademark of Award Software International, Inc. Cyrix is a trademark of Cyrix Corporation. IBM, PC/AT, PS/2, and VGA are trademarks of International Business Machines Corporation. Intel and Pentium II are trademarks of Intel Corporation. Microsoft Windows ®is a registered trademark of Microsoft Corp. SMC is a trademark of Standard Microsystems Corporation. RTL is a trademark of Realtek Semi-Conductor Co., Ltd. C&T is a trademark of Chips and Technologies, Inc. UMC is a trademark of United Microelectronics Corporation. ITE is a trademark of Integrated Technology Express, Inc. SiS is a trademark of Silicon Integrated Systems Corp. VIA is a trademark of VIA Technology, Inc. All other product names or trademarks are properties of their respective owners.

> Part No. 2087431211 Manual Gene-4312 2nd Edition Prepared in Taiwan Nov. 2002

#### AAEON Customer Services

Each and every AAEON's product is built to match your exact needs and specifications to ensure excellent performance in the harsh and demanding conditions which is typical of the industrial environments. Whether the new AAEON equipment is designed for the laboratory or the factory floor, you can be assured that this product will provide the reliability and ease of operation for which the name AAEON has come to be known.

Your satisfaction is our primary concern, and here is a guide of the services for AAEON's customers. To ensure you can get the full benefit of our services, please follow the instructions below carefully.

#### **Technical Support**

We hope you can get the outstanding performance from our products. So if you run into technical difficulties, we are here to help. For the most frequently asked questions, you can easily find answers in your product documentation. These answers are normally much more detailed than the ones we can provide over the phone.

So please consult this manual first. If you still cannot find the answer, gather all the information or questions that apply to your problem, and with the product close at hand, call your dealer. Our dealers are well trained and ready to give you the support you need to get the most from your AAEON's products. In fact, most problems reported are minor and could be easily solved over the phone.

In addition, technical support is available fromAAEON's engineers every business day. We are always ready to give advice on application requirements or specific information on the installation and operation of any of our products.

## Product Warranty

AAEON warrants to you, the original purchaser, that each of its products will be free from defects in materials and workmanship for two years from the date of purchase.

This warranty does not apply to any products which have been repaired or altered by persons other than repair personnel authorized by AAEON, or which have been subject to misuse, abuse, accident or improper installation. AAEON assumes no liability under the terms of this warranty as a consequence of such events.

Because of AAEON's high quality-control standards and rigorous testing, most of our customers never need to use our repair service. If an AAEON's product is defective, it will be repaired or replaced at no charge during the warranty period. For out-of-warranty repairs, you will be billed according to the cost of replacement materials, service time, and freight. Please consult your dealer for more details.

If you think you have a defective product, please follow these steps:

- 1. Gather all information about the problem you encountered. (For example, CPU type and speed, AAEON's products used, serial number of other hardware and software used, etc.) Note anything abnormal and list any on-screen messages you get when the problem occurs.
- 2. Please prepare your manual, product, and any other helpful information for calling your dealer and then describe the problem.
- 3. If your product is diagnosed as defective, obtain an RMA (return material authorization) number from your dealer. This allows us to process your return more quickly.
- 4. Carefully pack the defective product, a fully-completed Repair and Replacement Order Card and a photocopy proof of purchase date (such as your sales receipt) in a shippable container. A product returned without proof of the purchase date is not eligible for warranty service.
- 5. Write the RMA number visibly on the outside of the package and ship it out after paying to your dealer fot it.

## Packing list

Before you begin installing your card, please make sure that the following materials have been shipped:

- <sup>1</sup> 1 GENE-4312 All-in-One Single Board Computer
- <sup>1</sup> 1 Hard disk drive (IDE) interface cable (44 pin, pitch 2.0mm)
- 1 Floppy disk drive interface (34 pin, ptich 2.0mm)
- 1 6-pin mini-DIN dual outlet adapter for keyboard and PS/2
- 1 Parallel port (26-25 pin, pitch 2.0mm) mouse & serial port
	- (10-9 pin, pitch 2.0mm) adapter kit
- 1 USB cable with bracket (2.00mm)
- 1 Audio 3.14-pin (2.00mm) and RCA jack cable 4-pin (2.54mm)
- $\bigcirc$  1 20cm 20-pin (2.0mm) for LVDS extension (Gene-4312 S & T)
- 1 bag of screws and miscellaneous parts
- <sup>1</sup> 1 Quick Installation Guide
- 1 CD-ROM contains the followings:

**User Manual (this manual in PDF file)**

**Ethernet drivers and utilities**

**VGA drivers and utilities**

**Audio drivers and utilities**

**Lastest BIOS (as of the CD-ROM was made)**

If any of these items are missing or damaged, contact your distributor or sales representative immediately.

## Notice

Dear Customer,

Thank you for purchasing the GENE-4312 board. This user's manual is designed to help you to get the most out of the GENE-4312, please read it thoroughly before you install and use the board. The product that you have purchased comes with a two-year limited warranty, but AAEON will not be responsible for misuse of the product. Therefore, we strongly suggest you to read the manual first before using the product.

To get the lastest version of the user manual, please visit our web site at:

#### **http://www.aaeon.com.tw**

## **Contents**

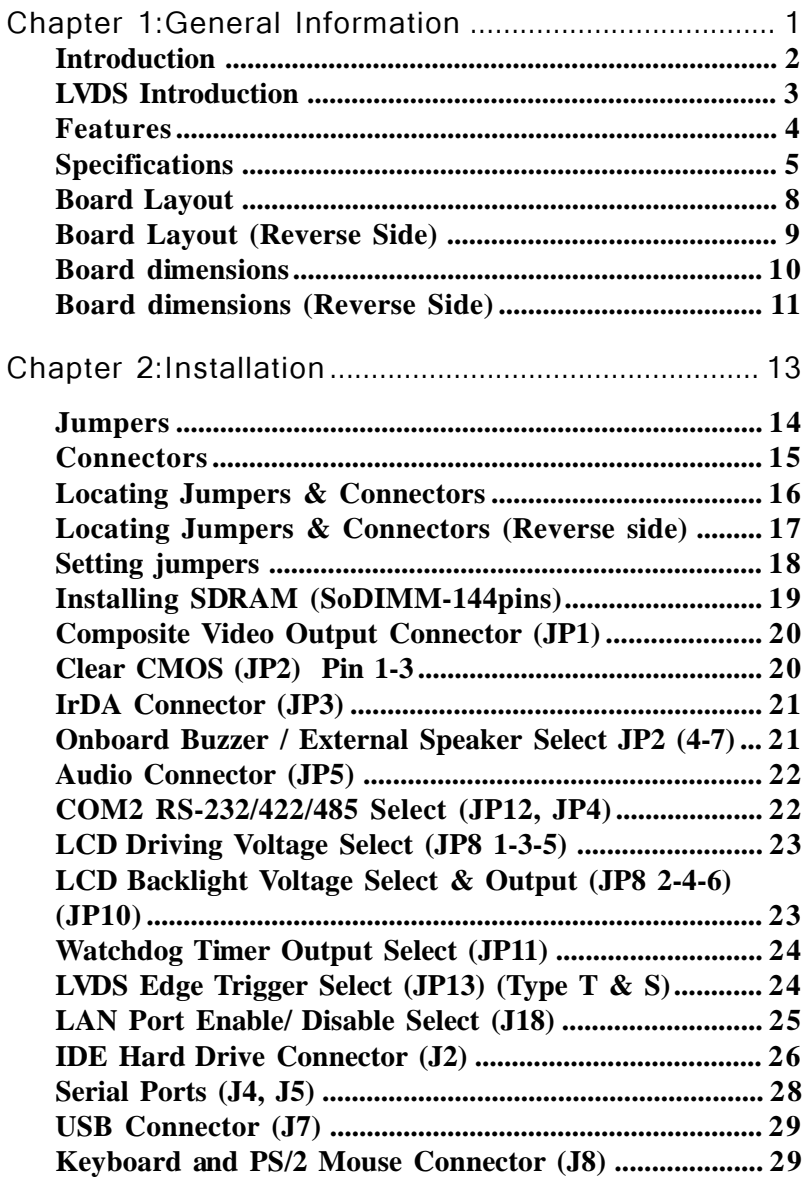

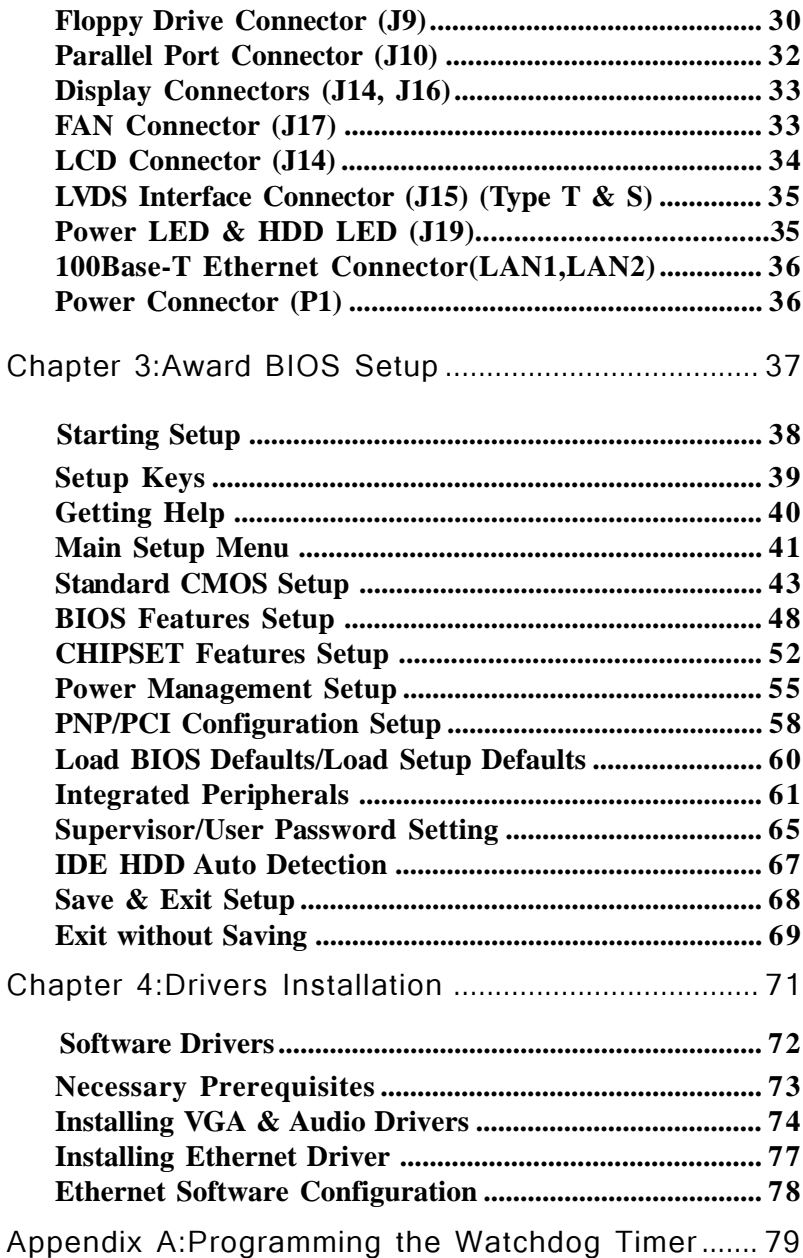

# CHAPTER CHAPTER

## *General Information*

This chapter gives background information on the mainboard.

Sections include:

 **Board specifications**

 **Layout and dimensions**

## Introduction

The GENE-4312 is an all-in-one NS GX1 processor based single board computer (SBC) with an AC97 2.0 compliant audio condec , a PCI Flat Panel controller, two 100Base-T Ethernet interfaces and a PC/104 for expansion. This compact (only 5.75"" x 4") unit offers all the functions of a single board industrial computer, but still fits in the space of a FDD drive.

Onboard features include two serial ports (one RS-232, one RS-232/ 422/485), one multi-mode parallel (ECP/EPP/SPP) port, pin header for two USB (Universal Serial Bus) ports, a floppy drive controller, and a keyboard/PS/2 mouse interface. The built-in high speed PCI IDE controller supports Ultra DMA/33 mode. Up to two IDE devices can be connected, including large hard disks, CD-ROM drives, and tape backup drives, etc.

The GENE-4312 also features power management to minimize power consumption. It complies with the ACPI standard and supports three types of power saving features: Doze mode, Standby mode, and Suspend mode. In addition, the board's watchdog timer can automatically reset the system or generate an interrupt in case the system stops due to a program bug or SMI.

#### **Highly integrated multi-media SBC**

The GENE-4312 is a highly integrated multi-media SBC that combines audio, video, and network functions on a FDD drive size single computer board. It provides integrated 3D audio and up to 1024 x 768 resolution @ 64K colors with UMA 4MB SDRAM display memory. Major onboard devices adopt PCI technology to achieve outstanding computing performance when used with NS GX1 level processors, making the GENE-4312 one of the world's smallest and most powerful all-in-one multimedia boards.

## LVDS Introduction

Low Voltage Differential Signaling (LVDS) is a low noise, low power, low amplitude method for high-speed (gigabits per second) data transmission over copper wire.

LVDS differs from normal input/output (I/O) in a few ways: Normal digital I/O works with 5 volts as a high (binary 1) and 0 volts as a low (binary 0). When you use a differential, you add a third option (-5 volts), which provides an extra level with which to encode and results in a higher maximum data tranfer rate.

A higher data transfer rate means fewer wires are required, as in UW (Ultra Wide) and UW-2/3 SCSI harddrive, which use only 68 wires. These devices require a high transfer rate over short distances. Using standard I/ O transfer, SCSI hard drives would require a lot more than 68 wires. Low voltage means that the standard 5 volts is replaced by either 3.3 volts or 1.5 volts. LVDS uses a dual wire system, running 180 degrees of each other. This enables noise to travel at the same level, which in turn can get filtered more easily and effectively.

With standard I/O signaling, data storage is contingent upon the actual voltage level. Voltage level can be affected by wire length (longer wires increase resistance, which lowers voltage). But with LVDS, data storage is distinguished only by positive and negative voltage values, not the voltage level. Therefore, data can travel over greater lengths of wire while maintaining a clear and consistent data stream.

## Features

- 3.5" FDD SubCompact Form Factor
- Supports NS Geode GX1 Low-power BGA CPUs
- Supports CRT and 18-bit TFT Panels
- **LVDS** interface
- two 10/100Base-T Fast Ethernet
- Integrated AC-97 2.0 SoundBlaster compatible Audio
- Supports Compact Flash Storage
- $\bigcirc$  2 COMs/1 Parallel/2 USB/1 IrDA Port
- 5V only power supply

## **Specifications**

#### **Standard SBC Functions**

**CPU :** NS Geode GX1 (low-power) 300MHz (available in different speeds by request)

**CPU type:** Onboard BGA

**BIOS:** Award 256KB FLASH BIOS

**Chipset:** NS CS5530A

**I/O Chipset:** Winbond W83977F. Fully 16-bit I/O decoded

**Memory :** Onboard one 144-pin SODIMM socket supports up to 128 Mbytes SDRAM

**Enhanced IDE:** Supports two IDE devices. Supports Ultra DMA/33 mode with data transfer rate up to 33MB/sec.

**FDD interface:** Supports up to two floppy disk drives, 5.25" (360KB and 1.2MB) and/or 3.5" (720KB, 1.44MB, and 2.88MB)

**Parallel port:** Internal header for bi-directional parallel port x 1. Supports SPP, ECP, and EPP modes

**Serial port:** One external DB-9 connector supports RS-232 x 1, one internal header supports RS-232/422/485 x 1. Ports can be configured as COM1, COM2, or disabled individually (16C550 equivalent)

**IR interface:** Supports one IrDA Tx/Rx header

**KB/Mouse connector:** Mini-DIN connector supports Keyboard and PS/2 mouse

**USB connectors:** One 5 x 2 header onboard supports dual USB ports

**Battery:** Lithium battery for data retention

**Watchdog Timer:**Can generate a system reset or IRQ15. Supports Win98, Win3.1. Software selectable time-out interval (15 sec. ~ 3825 sec., 15 sec./ step)

**DMA:** 7 DMA channels (8237 equivalent) **Interrupt:** 15 interrupt levels (8259 equivalent) **Power management:** I/O peripheral devices support power saving and doze/standby/suspend modes. APM 1.2 compliant

**H/W status monitoring:** Winbond W83781D H/W status monitoring IC supports power supply voltages, fan speed, and temperatures monitoring

#### **Flat Panel/CRT Interface**

**Chipset:** NS CS5530A

**Display memory:** Shared UMA up to 4MB

**Display type:** Supports non-interlaced CRT and up to 18-bit TFT LCD displays. Can display both CRT and flat panel simultaneously

**Resolution:** Up to 1024x768 @ 64K colors (CRT/LCD simultaneous display)

#### **RCA TV-Out Connector**

**CHipset:** Chrontel 7003B-T

#### **LVDS Interface (Optional)**

**Chipset:** Thine THC63LVDM63A

**Transmitting capability:** 18-bit panel signal over 10 meters cable

#### **Audio Interface**

**Chipset:** AD1819B

- **3D audio supports:** Microsoft DirectSound and DirectSound 3D audio technology in two-speaker mode (requires Microsoft Direct Sound 3D supported software titles)
- **16-bit stereo digital audio:** Full-duplex supports enables simultaneous record and playback for Internet communications software

#### **Ethernet Interface**

**Chipset:** Dual Realtek 8139C 10/100Base-T Fast Ethernet controller **Ethernet interface:** Dual Onboard 10/100Base-T RJ-45 connector. Optional Remote Boot ROM function

#### **• SSD Interface**

One socket supports Compact Flash Disk

#### **Expansion Interface**

**PC/104 connector:** One 16-bit 104-pin connector onboard Connectors

**External connectors:** VGA (DB-15), COM 1 (DB-9), Ethernet (RJ-45), KB/ Mouse (Mini-DIN)

**Power connectors:** 4-pin HDD type

 **Mechanical and Environmental**

**Power supply voltage:**  $+5V(4.75Vt)$  6.5.25V)

**Operating temperature:**  $32$  to  $140 \, \textdegree\text{F}$  ( 0 to 60  $\textdegree\text{C}$ )

**Board size:** 5.75" (L) x 4" (W) (146 mm x 101.6 mm)

**Weight:** 0.88 lb. (0.4 Kg)

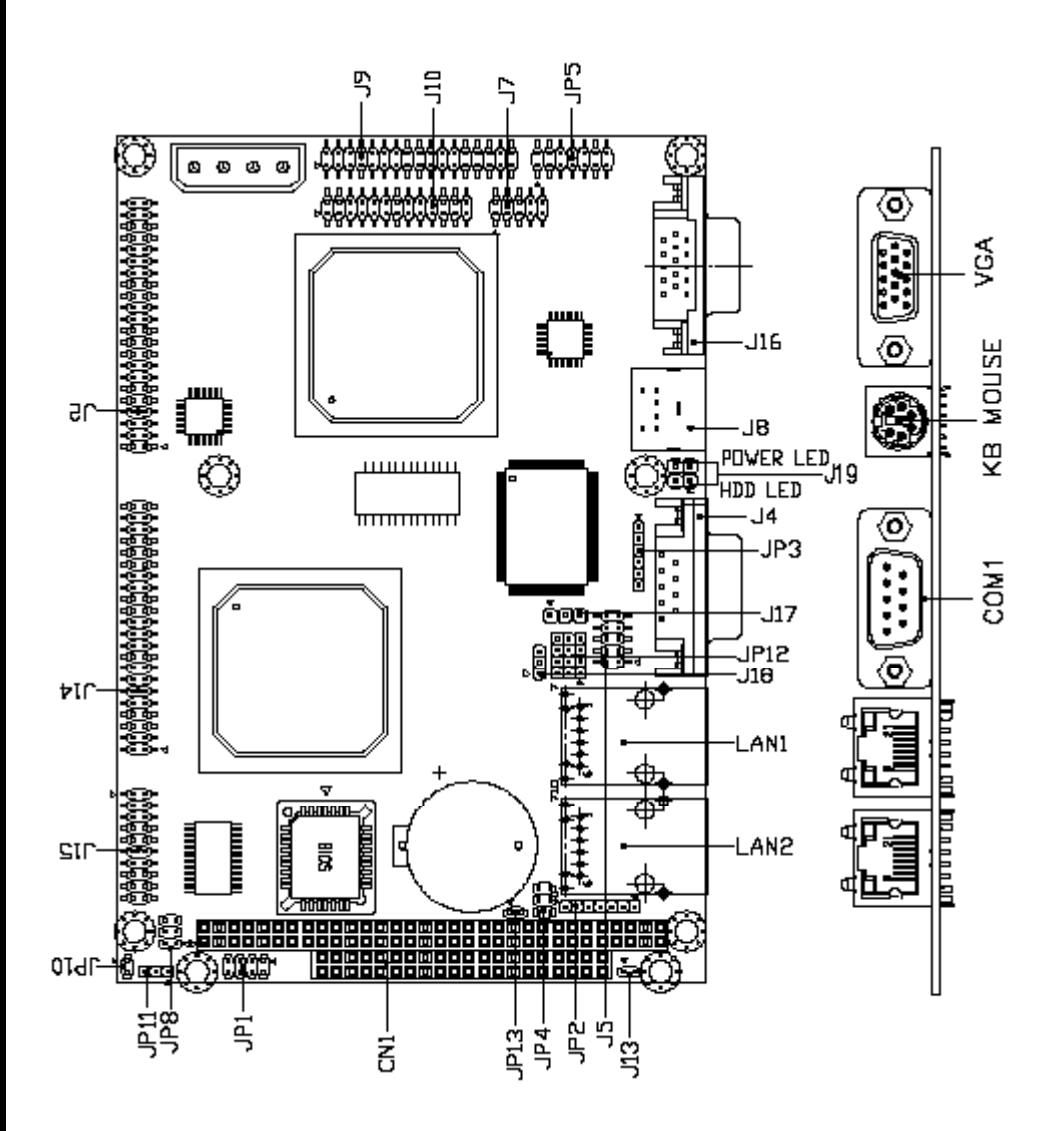

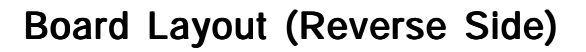

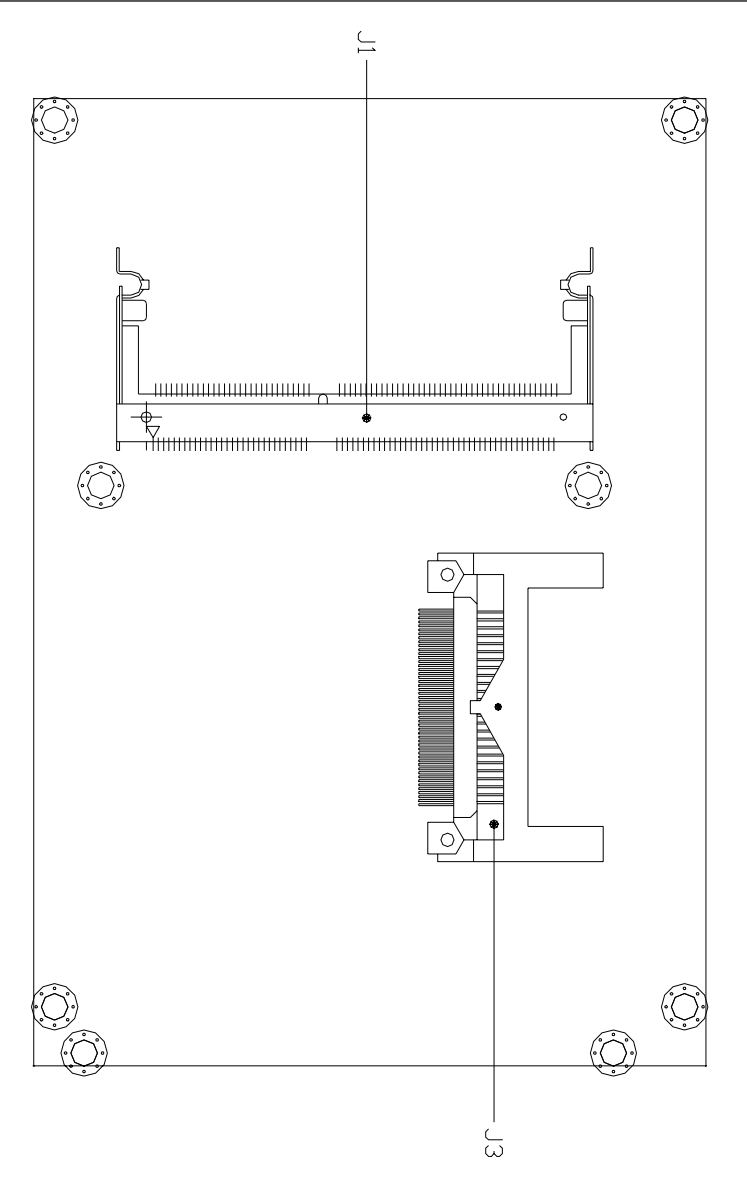

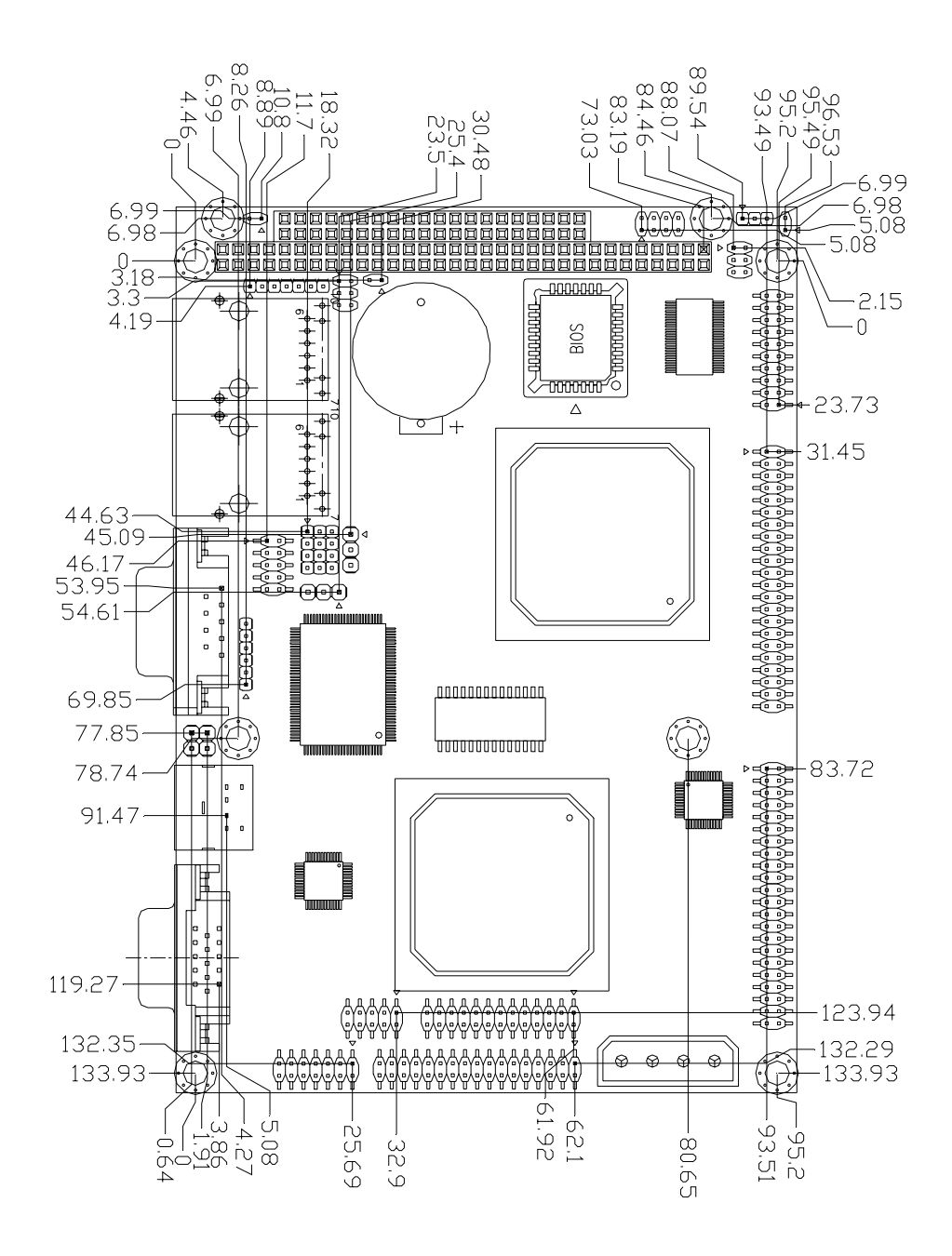

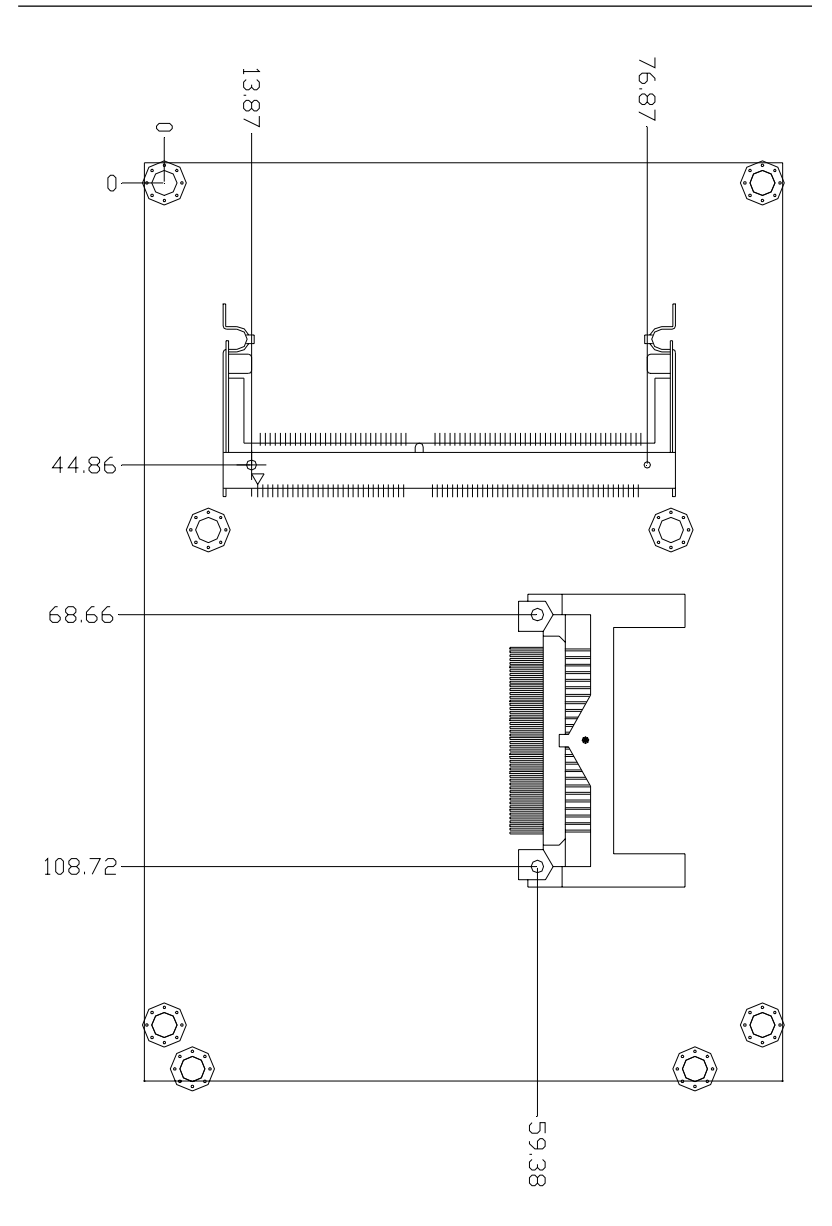

# 2

## *Installation*

This chapter describes how to set up the main board hardware, including instructions on setting jumpers and connecting peripherals, switches, and indicators. Be sure to read all the safety precautions before you begin the installation proce- $\begin{array}{c}\n\mathbb{C}\n\mathbb{C}\n\math$ 

## **Jumpers**

Connectors on the board link themselves to external devices , such as hard disk drives, a keyboard, or floppy drives. In addition, the board has a number of jumpers allowing you to configure your system to suit your applications.

The following tables list the function of each jumper and connector on the board.

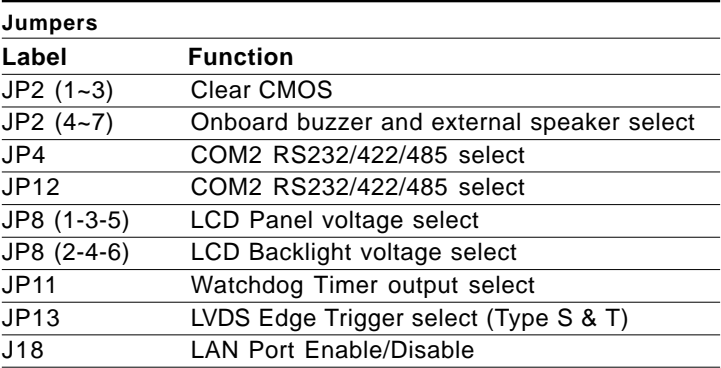

## **Connectors**

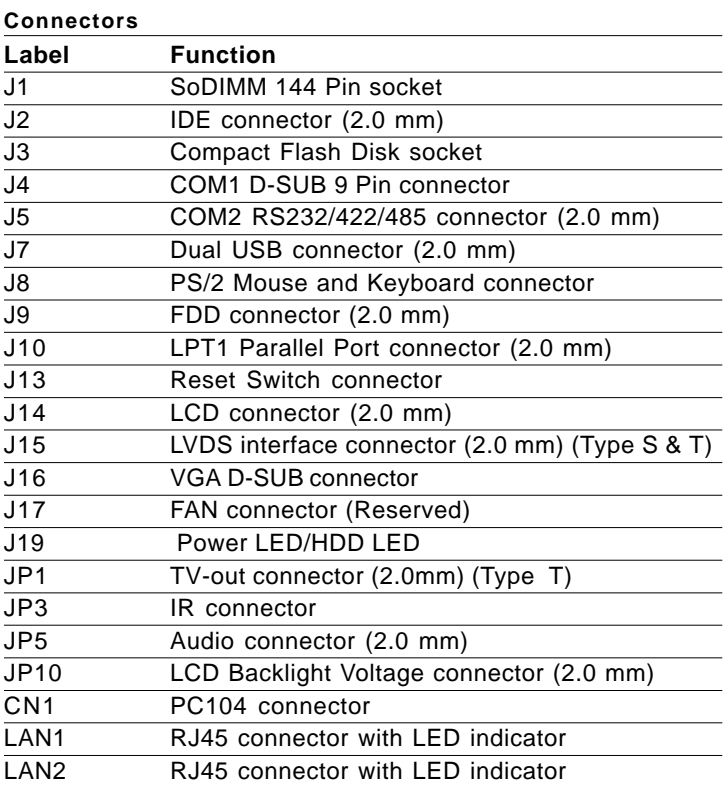

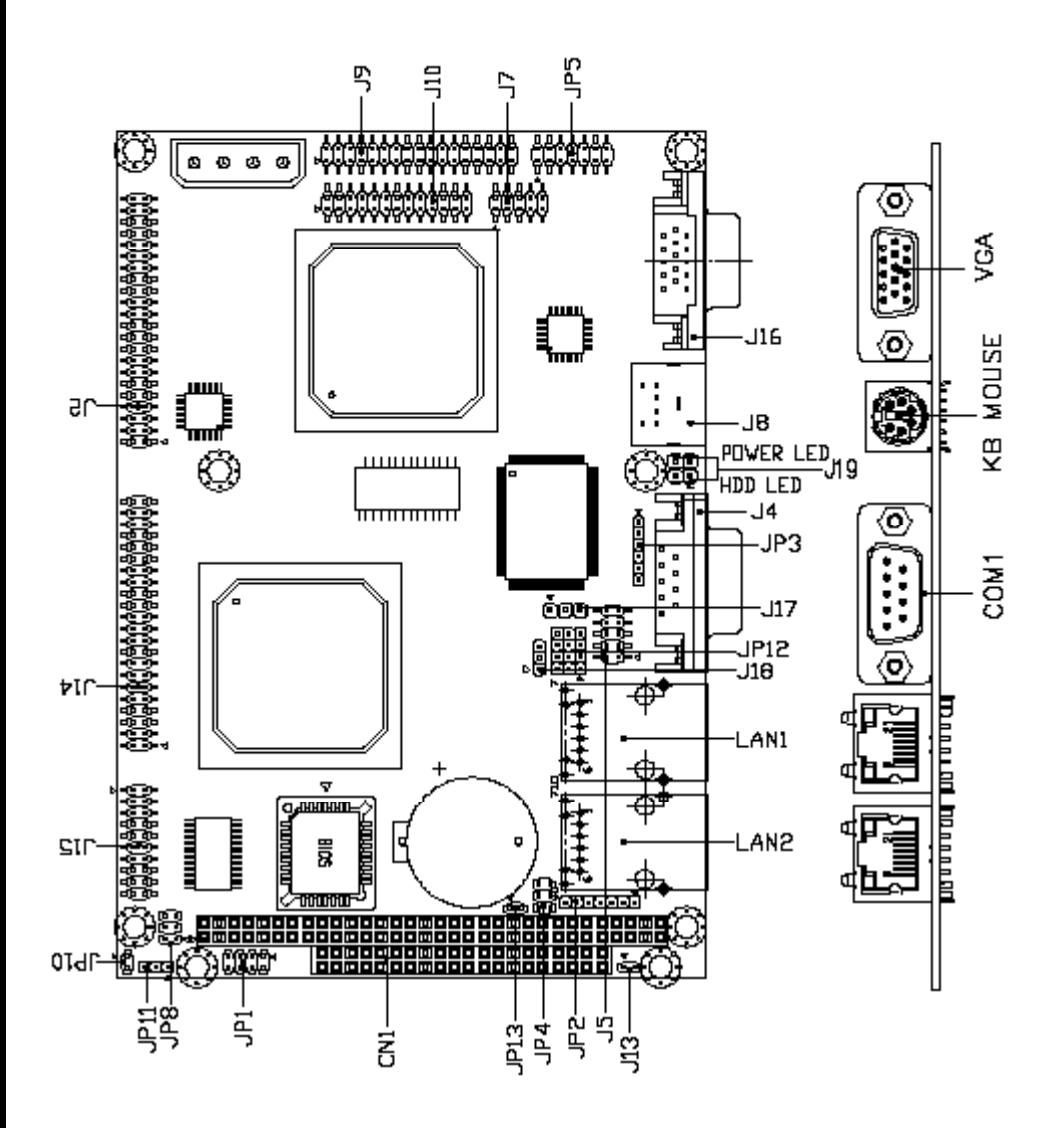

## **Locating Jumpers & Connectors (Reverse side)**

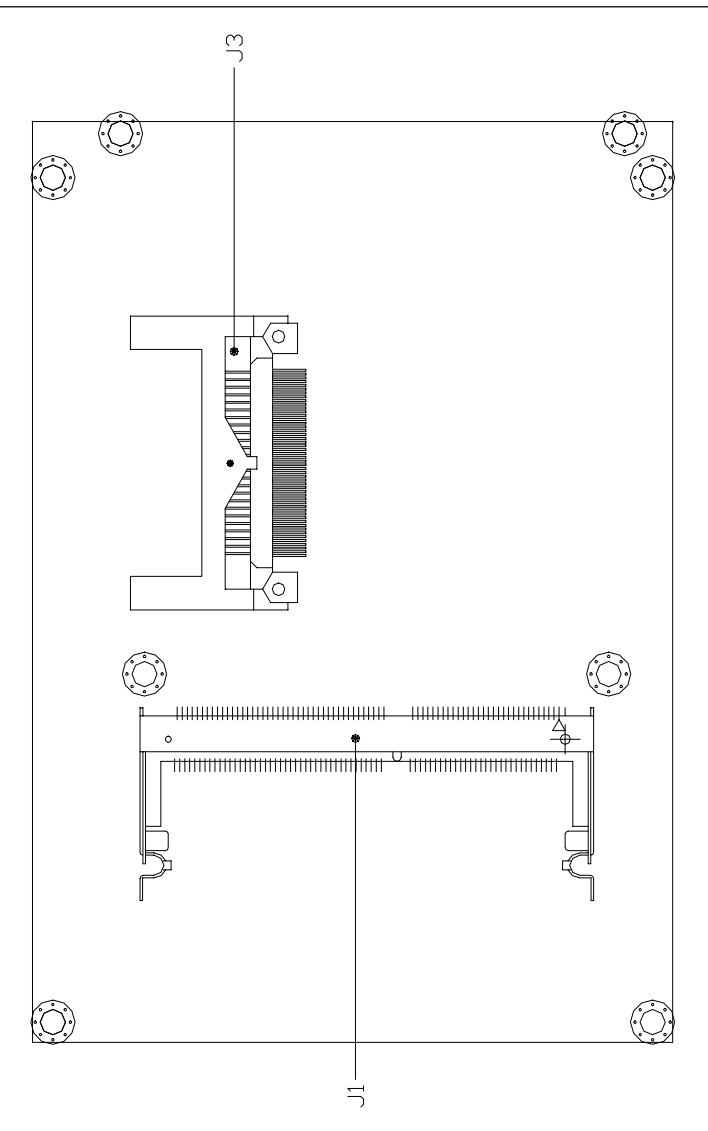

## **Setting Jumpers**

You can configure your card to match the needs of your application by setting jumpers. A jumper is the simplest kind of electric switch. It consists of two metal pins and a small metal clip (often protected by a plastic cover) that slides over the pins to connect them. To close a jumper you have to connect the pins with the clip. To open a jumper you have to remove the clip. Sometimes a jumper will have three pins, labeled 1, 2, and 3. In this case you would connect either pins 1 and 2 or 2 and 3.

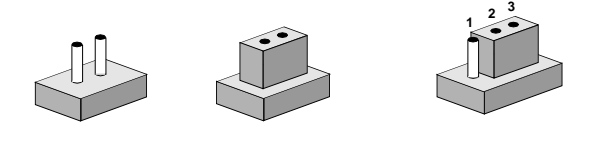

**Open Closed Closed 2-3** The jumper settings are schematically depicted in this manual as follows:

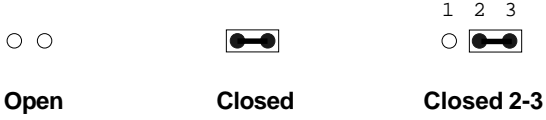

A pair of needle-nose pliers may be helpful when working with jumpers.

If you have any doubts about the best hardware configuration for your application, contact your local distributor or sales representative before you make any changes.

## **System Memory**

The reverse side of the Gene-4312 contains a socket for 144-pin dual inline memory module (SoDIMM). The socket uses 3.3 V unbuffered synchronous SDRAM and is available in capacities of 16, 32, 64, or 128 MB. The socket can be filled in the SoDIMM of any size, giving your Gene-4312 single board computer between 16 and 128 MB of memory.

## **Supplementary information about DIMM**

Your Gene-4312 can accept regular PC-100/133 SDRAM SoDIMM Module(with or without parity).

Single-sided modules are typically 16 or 64 MB; double-sided modules are usually 32, 128MB.

## **Composite Video Output Connector (JP1) (Type T Only)**

The Gene-4312 has a RCA Jack and a S-terminal for transferring composite video signal to the TV. These two connectors are located on the daughter board. A cable connects the two boards and the 8-pin definition is provided below.

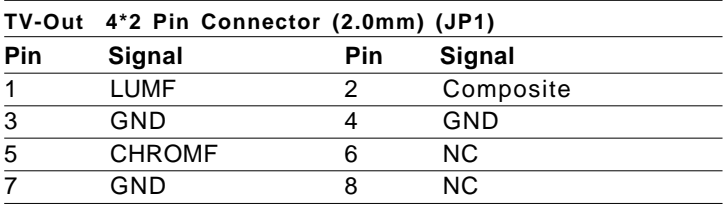

## **Clear CMOS (JP2) Pin 1-3**

You can use JP2 pin 1-3 to clear the CMOS data if necessary. To reset the CMOS data, set JP2 to 2-3 closed for just a few seconds, and then move the jumper back to 1-2 closed.

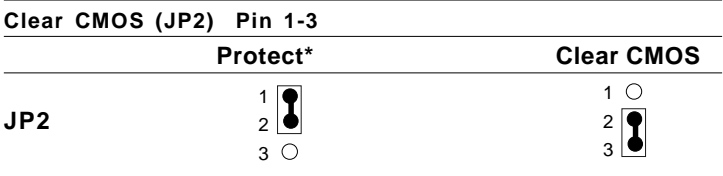

\*default

## **Onboard Buzzer / External Speaker Select JP2 (4-7)**

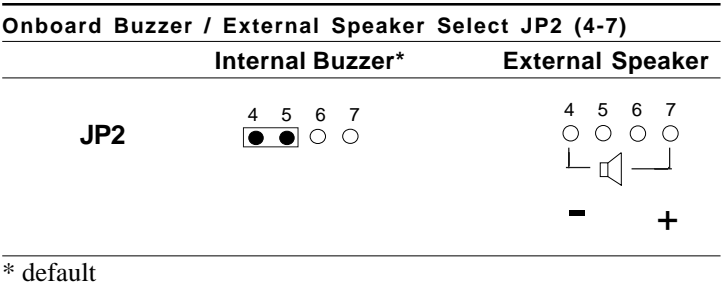

**IrDA Connector (JP3)**

The IrDA connector (JP3) can be configured to support wireless infrared module, with this module and application software, such as laplink or Win95/98 Direct Cable connection, user can transfer files to or from laptops, notebooks, PDA and printers. This connector supports HPSIR (115.2Kbps, 2 meters), ASK-IR (56Kbps) and Fast IR (4Mbps, 2 meters).

Install infrared module onto IrDA connector and enable infrared function from BIOS setup. And make sure to have correct orientation when you plug onto IrDA connector (JP3).

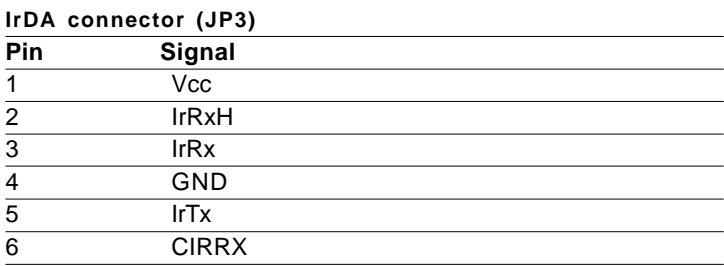

## **COM2 RS-232/422/485 Select (JP12, JP4)**

The Gene-4312 COM2 serial port can be selected as RS-232, RS-242, or RS-485 by setting JP12 and JP4.

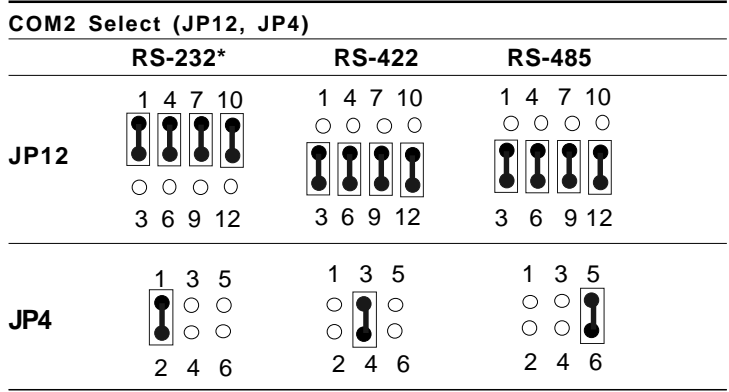

\*default

## **Audio Connector (JP5)**

The Gene-4312 provides all major audio signals on a 14-pin flatcable connector, JP5.

Attach the Mic In, Line In, and Audio Out to the corresponding pins as shown in the following table.

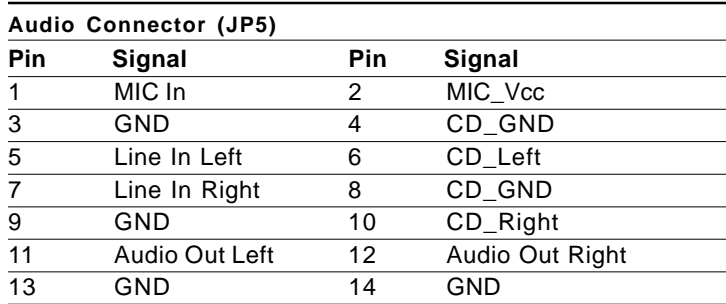

## **LCD Driving Voltage Select (JP8 1-3-5)**

You can select the LCD connector J14 (pin 5 and pin 6) driving voltage by setting JP8 1-3-5. The configurations are as follows:

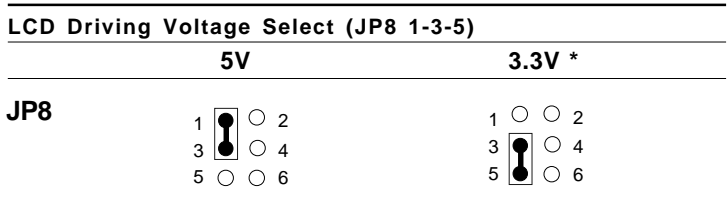

\*default

## **LCD Backlight Voltage Select & Output (JP8 2-4-6) (JP10)**

You can set the JP10 for LCD backlight voltage to 5V or 12V output, by configuring JP8 2-4-6. The configurations are as follows:

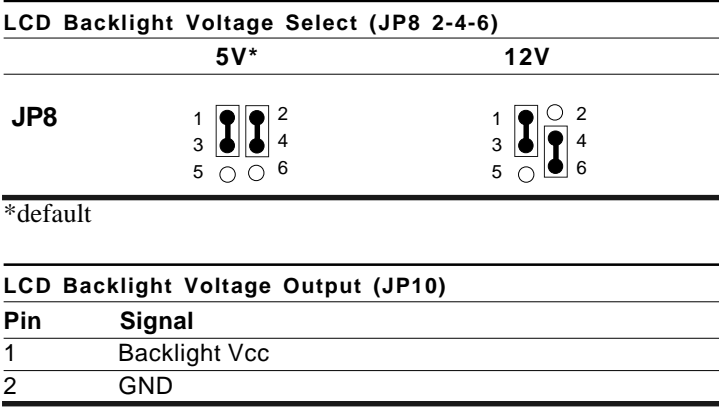

## **Watchdog Timer Output Select (JP11)**

The Gene-4312 is equipped with a watchdog timer that resets the CPU or generates an interrupt if processing comes to a standstill for whatever reason. This feature ensures system reliability in industrial standalone, or unmanned environment.

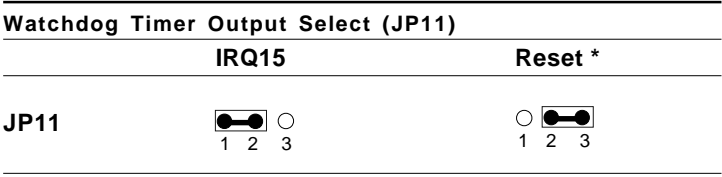

\*default

## **LVDS Edge Trigger Select (JP13) (Type T & S)**

The LVDS edge trigger select is only used for Gene-4312 type  $T \& S$ model. The trigger acts like a power switch to either activate the LVDS system or shut it down.

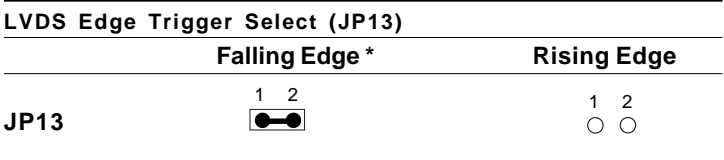

\*default

## **LAN Port Enable/ Disable Select (J18)**

The Gene-4312 is equipped with dual Ethernet function. This jumper setting could disable one of the ethernet function

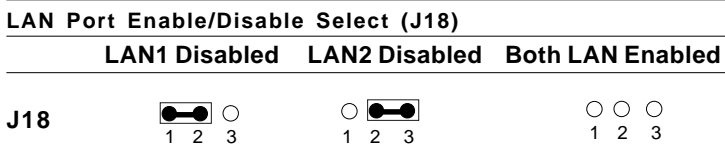

You can attach one or two Enhanced Integrated Device Electronics hard disk drives to the Gene-4312 internal controller. The Gene-4312 IDE controller uses the advanced PCI local-bus interface to support faster data transfer.

#### **Connecting the hard drive**

Connecting drives is done in a daisy-chain fashion and requires one of two cables, depending on the drive size.

Wire number 1 on the cable is normally red or blue, and the other wires are usually gray.

- 1. Connect one end of the cable to J2. Make sure that the red (or blue) wire corresponds to pin 1 on the connector, which is labeled on the board (on the right side).
- 2. Plug the other sude of the cable to the Enhanced IDE hard drive, with pin 1 on the cable corresponding to pin 1 on the hard drives. (see your hard drive's documentation for the location of the connector).

Connect a second drive as described above.

Unlike floppy drives, IDE hard drives can connect to either end of the cable. If you install two drives, you will need to set one as the master and the other as the slave by using jumpers on the drives. If you install just one drive, set it as the master.

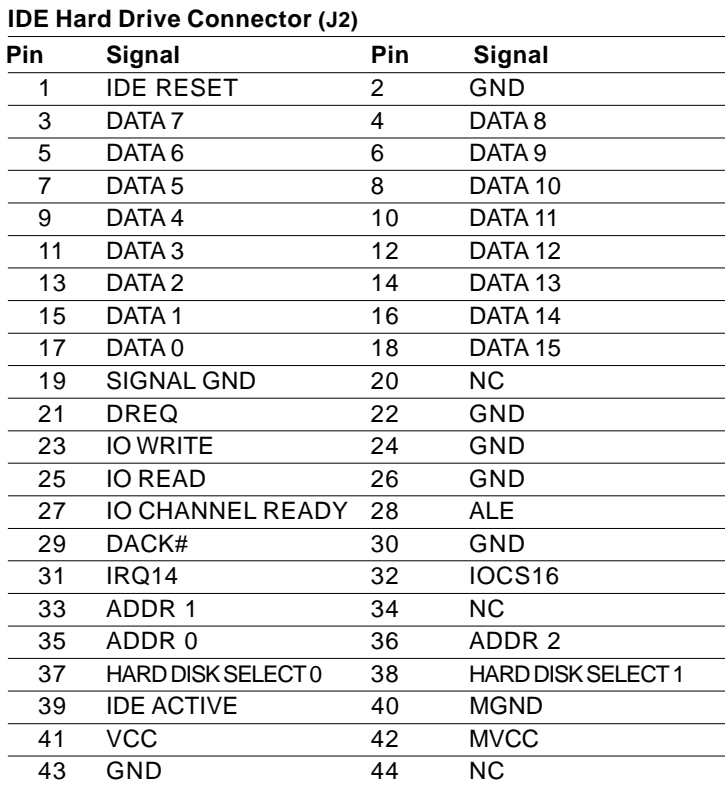

## **IDE Hard Drive Connector (J2)**
# **Serial Ports (J4, J5)**

The Gene-4312 offers two serial ports, RS-232 and RS-232/422/485 allowing you to connect them to serial devices (mouse, printers, etc.).

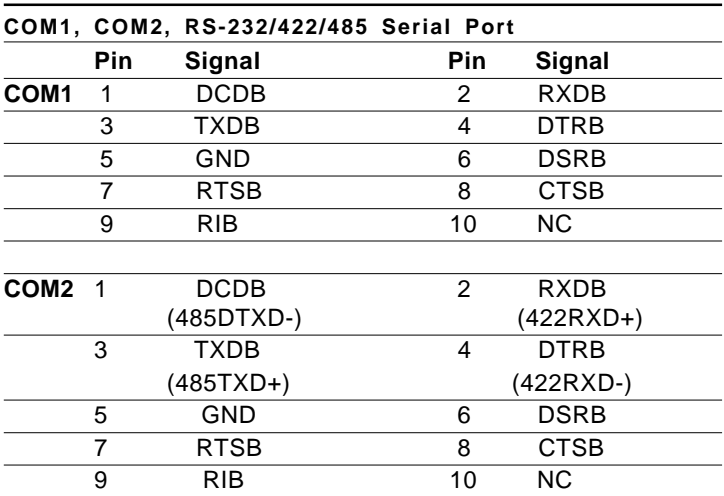

# **COM 2 RS-232/422/485 serial ports (J5)**

# **USB Connector (J7)**

The Gene-4312 provides two USB (Universal Serial Bus) interfaces, which give complete plug and play, hot attach/detach for up to 127 external devices. The USB interfaces comply with USB specification Rev. 1.0, and can be disabled in the system BIOS setup.

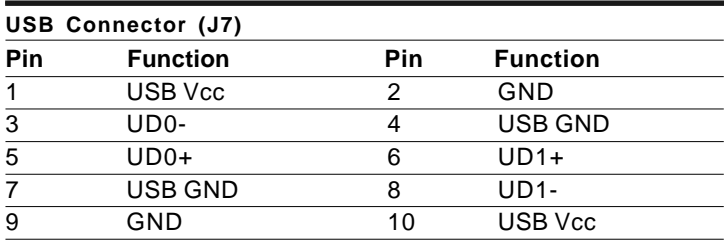

# **Keyboard and PS/2 Mouse Connector (J8)**

The Gene-4312 provides a keyboard connector which supports both a keyboard and a PS/2 style mouse. In most cases, especially in embedded applications, a keyboard is not used. The standard PC/AT BIOS will report an error or fail during power-on-self-test (POST) after a reset if the keyboard is not present. The mainboard BIOS Advanced setup menu allows you to select "Present" or "Absent" under the "System Keyboard" section. This allows nokeyboard operating in embedded system applications without the system halting under POST (power-on-self-test).

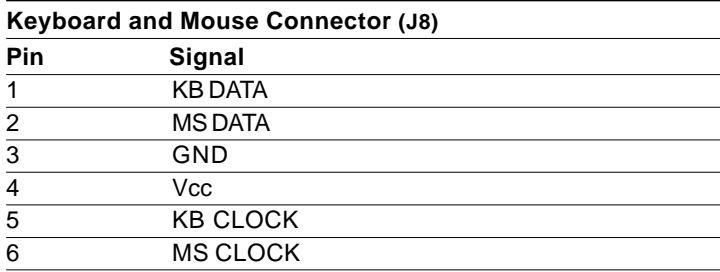

# **Floppy Drive Connector (J9)**

You can attach up to two floppy drives to the mainboard controller. You can use any combination of 5.25" (360 KB and 1.2 MB) and/or 3.25" (720 KB, 1.44 MB, and 2.88 MB) drives.

A 34-pin daisy-chain drive connector cable is required for a dualdrive system. On one end of the cable is a 34-pin flat-cable connector, and on the other end are two sets of floppy disk drive connectors. Each set consists of a 34-pin flat-cable connector (usually used for 3.25" drives) and a printed-circuit board connector (usually used for 5.25" drives).

Wire number 1 on the cable is normally red or blue, and the other wires are usually gray.

# **Connecting the floppy drive**

- 1. Plug the 34-pin flat-cable connector into J9. And make sure the red or blue wire corresponds to pin 1 on the connector.
- 2. Attach the appropriate connector on the other end of the cable to the floppy drive(s). You can use only one connector in the set. The set on the end (after the twist in the cable) connects to the A: drive, and the set in the middle connects to the B: drive.
- 3. If you are connecting a 5.25" floppy drive, line up the slot in the printed circuit board with the blocked-off part of the cable connector.

 If you are connecting a 3.25" floppy drive, you may have trouble determining which pin is pin number 1. Look for a number printed on the circuit board indicating pin number 1. Also, the connector on the floppy drive connector may have a slot. When the slot is up, pin number 1 should be on the right. Check the documentation that came with the drive for more information.

If you desire, connect the B: drive to the connectors in the middle of the cable as described above.

# **Floppy Drive Connector (J9)**

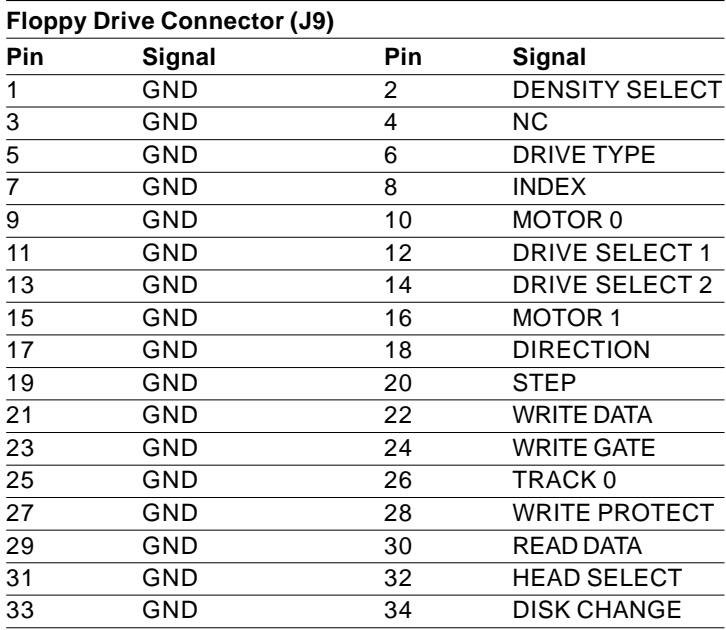

# **Parallel Port Connector (J10)**

Normally, the parallel port is used to connect the board to a printer. The Gene-4312 includes an onboard parallel port, accessed through PC1, a 26-pin flat-cable connector. You need an adapter cable if you use a traditional DB-25 connector. The cable has a 26-pin connector on one end and a DB-25 connector on the other.

# **Parallel port IRQ**

The Gene-4312 supports one parallel port designated as LPT1 and can be disabled or changed to LPT2 or LPT3 in the system BIOS setup.

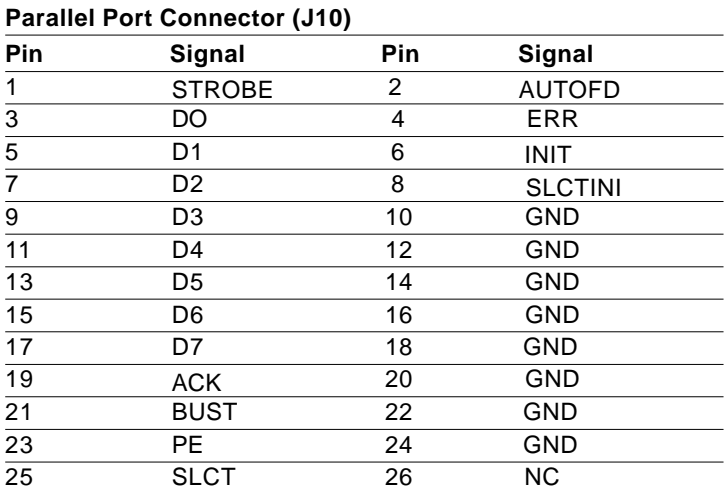

# **Parallel Port Connector Table (J10)**

# **Display Connectors (J14, J16)**

The Gene-4312 PCI SVGA interface can drive conventional CRT displays and is capable of driving a wide range of flat panel displays, including electroluminescent (EL), gas plasma, passive LCD, and active LCD displays. The board has two connectors to support these displays, one for standard CRT VGA monitors and the other for flat panel displays.

# **VGA D-SUB Connector (J16)**

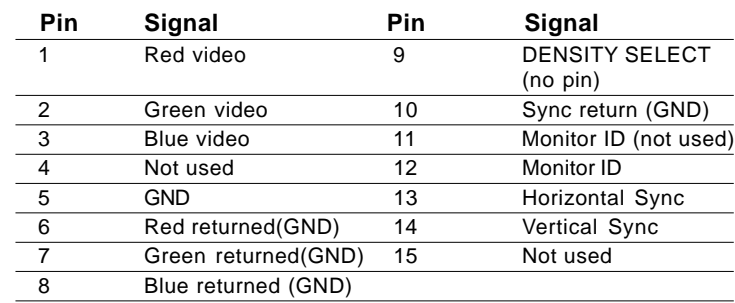

A simple one-to-one adapter can be used to match J16 to a standard 15-pin D-SUB connector commonly used for VGA.

# **FAN Connector (J17)**

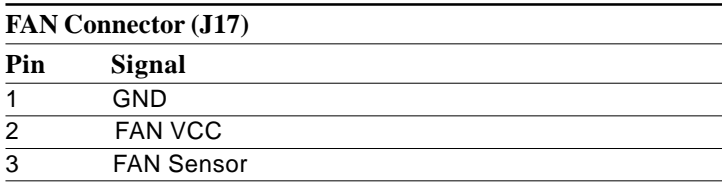

# **LCD Connector (J14)**

J14 is a 44-pin, dual-in-line header used for flat panel displays.

When the power of mainboard is applied, the control signal is low until the relevant flat panel signals are present.

Configuration of the VGA interface is done completely via the software utility. You don't need to set any jumpers.

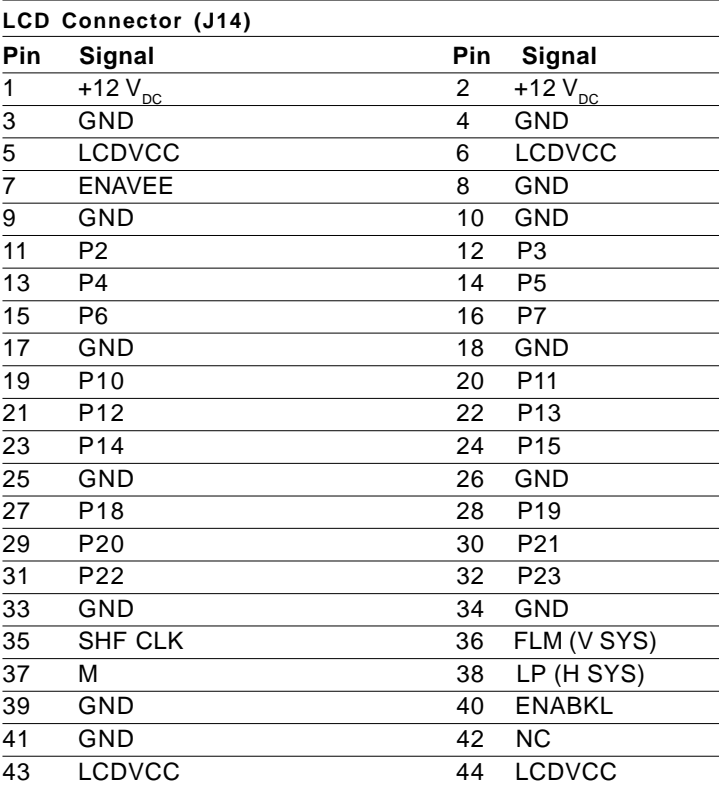

# **LVDS Interface Connector (J15) (Type T & S)**

Gene-4312 supports one 20-pin header for LVDS functions connection. For further details, please check the following pin definition.

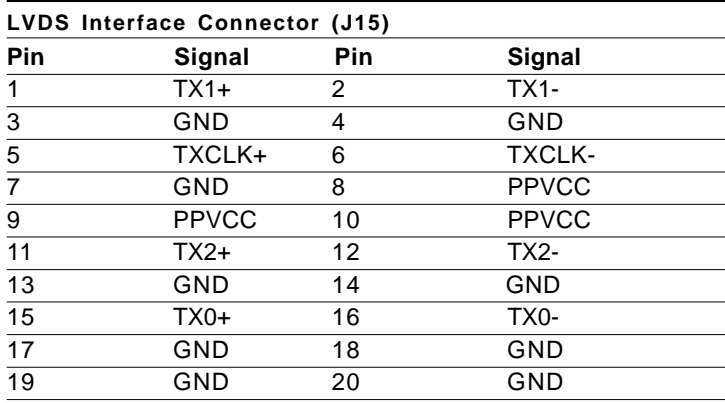

# **Power LED and HDD LED (J19)**

You can use an LED to indicate when the CPU card is on or the HDD is active. Pin1 supplies the LED power, and Pin2 is the ground.

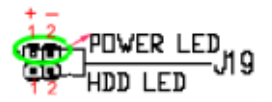

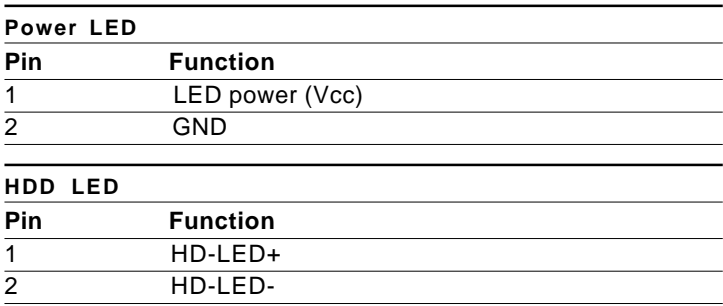

# **100Base-T Ethernet Connector(LAN1,LAN2)**

This 100Base-T Ethernet connector is a standard RJ-45 connector.

The onboard Realtek RTL8139C fast Ethernet controller supports 10Mb/s and 100 Mb/s N-way auto-negotiation operation. Ethernet is the most popular type of local area network, which sends its communications through radio frequency signals carried by a coaxial cable.

Ethernet uses a bus or star topology and supports data transfer rates of 10 Mbps. A newer version of Ethernet, called *100Base-T* (or *Fast Ethernet),* supports data transfer rates of 100 Mbps. And the latest version, *Gigabit Ethernet* supports data rates of 1 gigabit (1,000 megabits) per second.

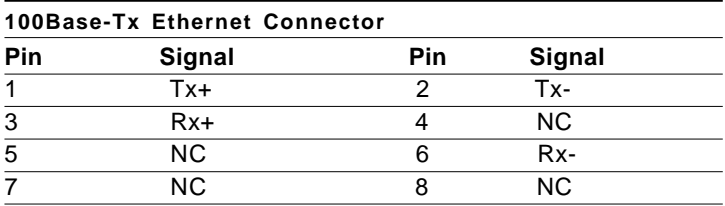

# **Power Connector (P1)**

In single board computer (non-passive backplane) applications, you will need to connect the power to the Gene-4312 board using P1. This connector is fully compatible with the standard PC power supply connector. Please check the following table for its pin assignments:

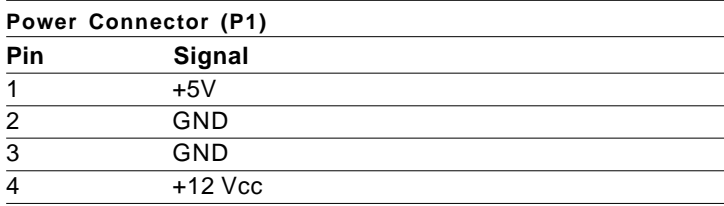

# CHAPTER<br>O CHAPTER

# *Award BIOS Setup*

This chapter describes how to configure the BIOS for the Gene-4312.

# **Starting Setup**

The Award BIOS is immediately activated when you first turn on the computer. The BIOS reads system configuration information in CMOS RAM and begins the process of checking out the system and configuring it through the power-on self test (POST).

When these preliminaries are finished, the BIOS seeks an operating system on one of the data storage devices (hard drive, floppy drive, etc.). The BIOS launches the operating system and hands control of system operations to it.

During POST, you can start the Setup program in one of two ways: 1.By pressing Del immediately after switching the system on, or 2.By pressing Del or pressing Ctrl-Alt-Esc when the following message appears briefly at the bottom of the screen during POST:

### **TO ENTER SETUP BEFORE BOOT PRESS DEL KEY**

If the message disappears before you respond and you still wish to enter Setup, restart the system to try again by turning it OFF then ON or pressing the RESET button on the system case. You may also restart by simultaneously pressing Ctr-Alt-Del. If you do not press the keys at the correct time and the system does not boot, an error message appears and you are again asked to

# **PRESS F1 TO CONTINUE, DEL TO ENTER SETUP**

# **Setup Keys**

These keys helps you navigate in Setup:

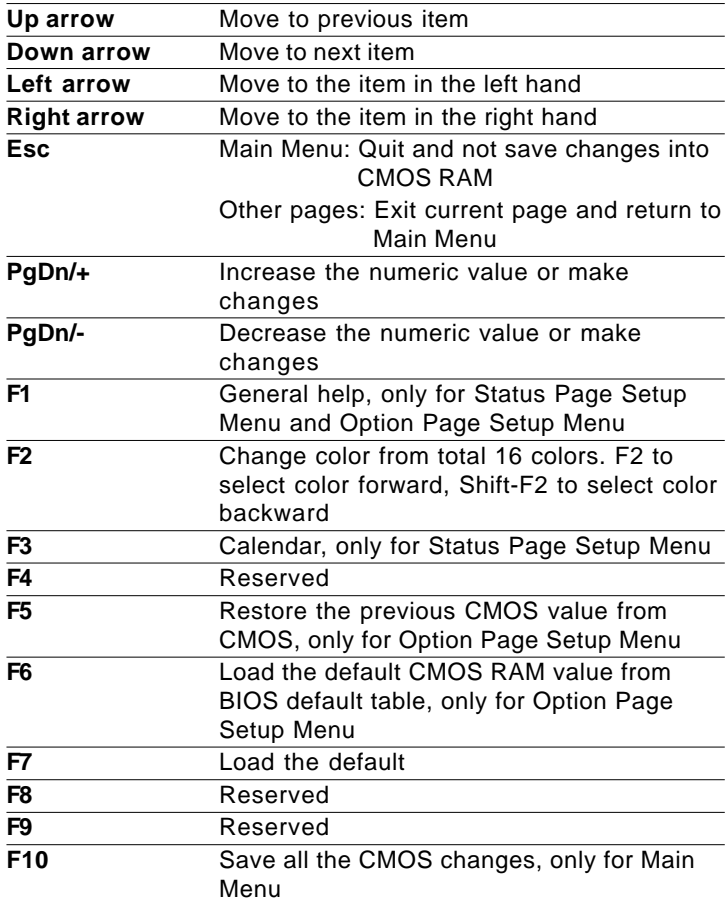

# **Getting Help**

Press F1 to pop up a small help window that describes the appropriate keys to use and the possible selections for the highlighted item. To exit the Help Window press Esc or the F1 key again.

# **In Case of Problems**

If, after making and saving system changes with Setup, you discover that your computer no longer is able to boot, the **Award-BIOS** supports an override to the CMOS settings that resets your system to its default configuration.

You can invoke this override by immediately pressing Insert; when you restart your computer. You can restart by either using the ON/ OFF switch, the RESET button or by pressing Ctrl-Alt-Delete.

*The best advice is to alter only settings that you thoroughly understand. In particular, do not change settings in the Chipset screen without a good reason. The Chipset defaults have been carefully chosen by Award Software or your system manufacturer for the best performance and reliability. Even a seemingly small change to the Chipset setup may causing the system to become unstable.*

# **Main Setup Menu**

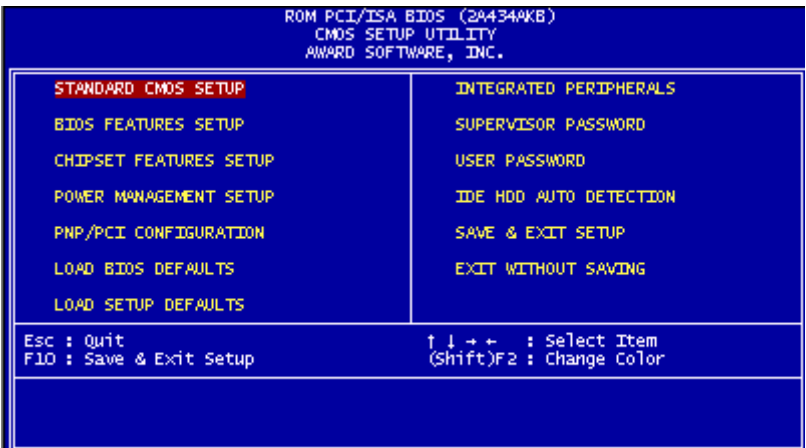

# **Standard CMOS Setup**

Options in the original PC AT-compatible BIOS.

\_\_\_\_\_

#### **BIOS Features Setup**

Award Software enhanced BIOS options.

### **Chipset Features Setup**

Options specific to your system chipset.

#### **Power Management Setup**

Advanced Power Management (APM) options.

### **PnP/PCI Configuration**

Plug and Play standard and PCI Local Bus configuration options.

### **Load BIOS Defaults**

BIOS defaults are factory settings for the most stable, minimalperformance system operations.

# **Load Setup Defaults**

Setup defaults are factory settings for optimal-performance system operations.

# **Integrated Peripherals**

I/O subsystems that depend on the integrated peripherals controller in your system.

# **Supervisor or User Password Setting**

Change, set, or disable the password of supervisor user. But only the supervisor password permits access to Setup. The user password generally allows only power-on access.

# **IDE HDD Auto Detection**

Automatically detect and configure IDE hard disk parameters.

۵. ۵.

# **Save & Exit Setup**

Save CMOS value changes to CMOS and exit Setup.

# **Exit Without Saving**

Abandon all changes and exit Setup.

# **Standard CMOS Setup**

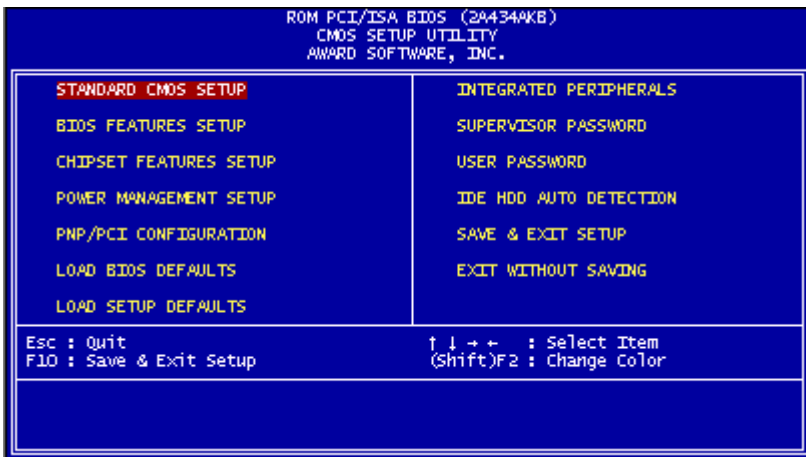

When you choose the STANDARD CMOS SETUP option from the INITIAL SETUP SCREEN menu**,** the screen below is displayed.

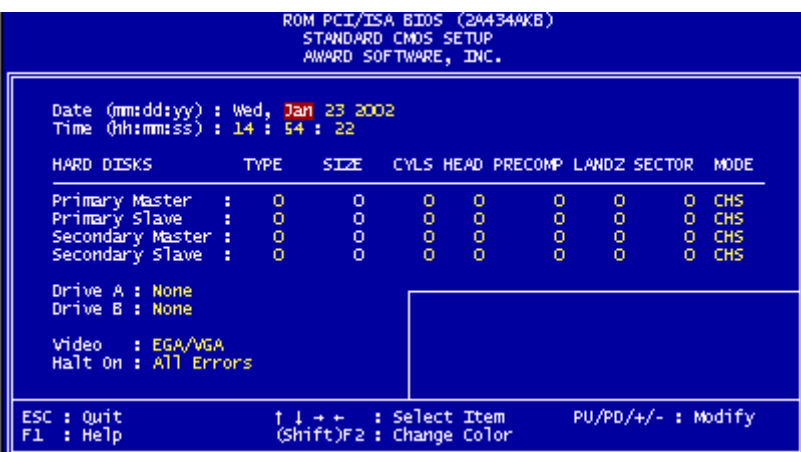

This standard setup menu allows users to configure system components such as the date, time, hard disk drive, floppy drive, display, and memory. Online help for each field can be accessed by pressing F1.

#### **Date and Time Configuration**

The BIOS determines the day of the week from the other date information. This field is for information only.

Press the left or right arrow key to move to the desired field (date, month, year). Press the PgUp/- or PgDn/+ key to increment the setting, or type the desired value into the field.

The time format is based on the 24-hour military-time clock. For example, 1 p.m. is 13:00:00. Press the left or right arrow key to move to the desired field. Press the PgUp/- or PgDn/+ key to increment the setting, or type the desired value into the field.

### **HARD DISKS**

The BIOS supports up to four IDE drives. This section does not show information about other IDE devices, such as a CD-ROM drive, or about other hard drive types, such as SCSI drives.

*NOTE: We recommend that you select type AUTO for all drives.*

The BIOS can automatically detect the specifications and optimal operating mode of almost all IDE hard drives. When you select type AUTO for a hard drive, the BIOS detects its specifications during POST, every time the system boots.

If you do not want to select drive type AUTO, other methods of selecting the drive type are available:

- 1.Match the specifications of your installed IDE hard drive(s) with the preprogrammed values for drive types 1 through 45.
- 2.Select USER and enter values into each drive parameter field.
- 3.Use the IDE HDD AUTO DECTECTION function in Setup.

Here is a brief explanation of drive specifications:

- **Type:**The BIOS contains a table of pre-defined drive types. Each defined drive type has a specified number of cylinders, number of heads, write precompensation factor, landing zone, and number of sectors. Drives whose specifications do not accommodate any pre-defined type are classified as type USER.
- **Size:** Disk drive capacity (approximate). Note that this size is usually slightly greater than the size of a formatted disk given by a disk-checking program.

**Cyls:**Number of cylinders

**Head:**Number of heads

**Precomp:**Write precompensation cylinder

**Landz:**Landing zone

**Sector:**Number of sectors

**Mode:**Auto, Normal, Large, or LBA

- **Auto:**The BIOS automatically determines the optimal mode.
- **-CHS:**This allows the user to enter their own hardware values
- - **Large:**For drives that do not support LBA and have more than 1024 cylinders.
- - **LBA (Logical Block Addressing):**During drive access, the

 IDE controller transforms the data address described by sector, head, and cylinder number into a physical block address, significantly improving data transfer rates. For drives with greater than 1024 cylinders.

# **Drive A Drive B**

Select the correct specifications for the diskette drive(s) installed in the computer.

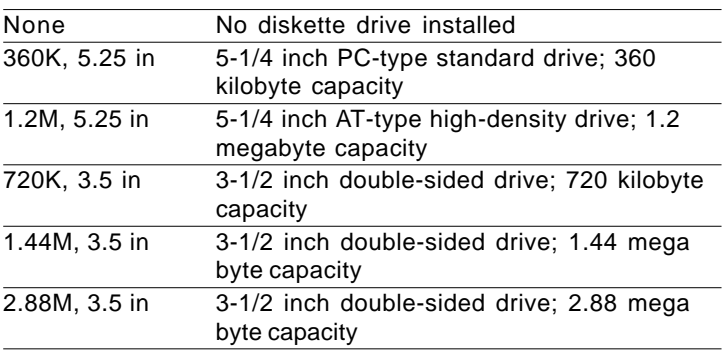

# **Video**

Select the type of primary video subsystem in your computer. The BIOS usually detects the correct video type automatically. The BIOS supports a secondary video subsystem, but you do not select it in Setup.

EGA/VGA Enhanced Graphics Adapter/Video Graphics Array. For EGA, VGA, SEGA, SVGA, or PGA monitor adapters.

- CGA 40 Color Graphics Adapter, power up in 40 column mode
- CGA 80 Color Graphics Adapter, power up in 80 column mode
- MONO Monochromoe adapter, includes high resolution monochrome adapters

# **Halt On**

During the power-on-self-test (POST), the computer stops if the BIOS detects a hardware error. You can tell the BIOS to ignore certain errors during POST and continue the boot-up process. These are the selections:

**No errors:** POST does not stop for any errors.

- **All errors:** the BIOS detects any non-fatal error, POST stops and prompts you to take corrective action.
- **All, But Keyboard:** POST does not stop for a keyboard error, but stops for all other errors
- **All, But Diskette:** POST does not stop for diskette drive errors, but stops for all other errors.
- **All, But Disk/Key:** POST does not stop for a keyboard or disk error, but stops for all other errors.

# **BIOS Features Setup**

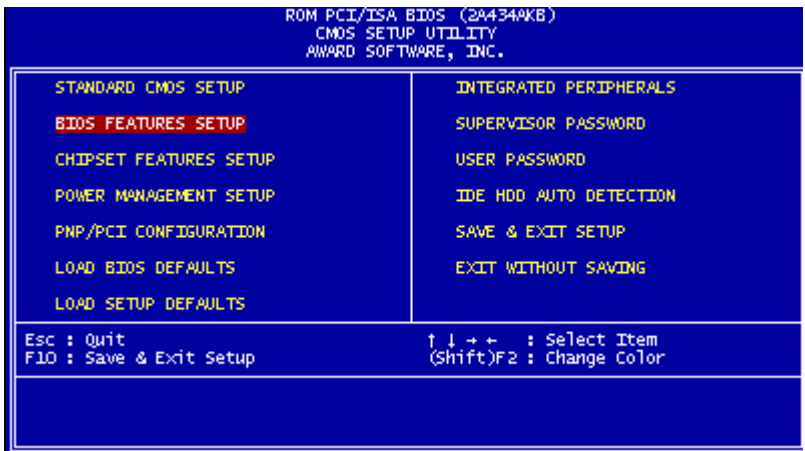

By choosing the BIOS FEATURES SETUP option from the INITIAL SETUP SCREEN menu, the screen below is displayed.

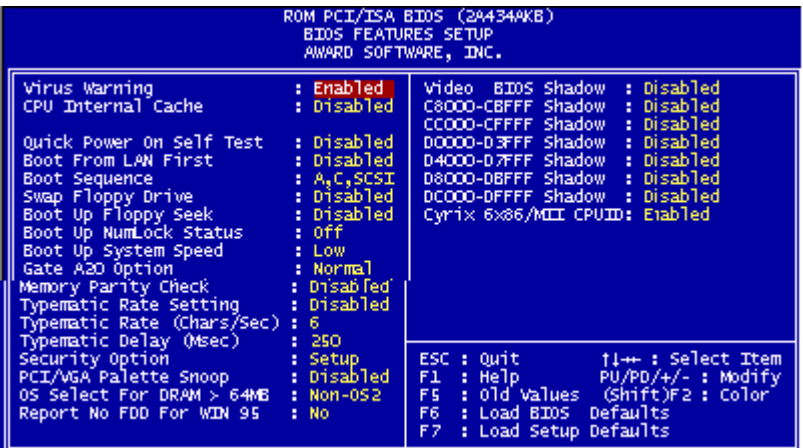

The displayed configuration is based on the manufacturer's SETUP DEFAULTS settings.

### **Virus Warning**

When enabled, you receive a warning message if a program (specifically, a virus) attempts to write to the boot sector or the partition table of the hard disk drive. You should then run an antivirus program. Keep in mind that this feature protects only the boot sector, not the entire hard drive.

*NOTE*: *Many disk diagnostic programs that access the boot sector table can trigger the virus warning message. If you plan to run such a program, we recommend that you first disable the virus warning.*

# **CPU Internal Cache**

Cache memory is additional memory that is much faster than conventional DRAM (system memory). CPUs from 486-type on up contain internal cache memory, and most, but not all, modern PCs have additional (external) cache memory. When the CPU requests data, the system transfers the requested data from the main DRAM into cache memory, for even faster access by the CPU.

The External Cache field may not appear if your system does not have external cache memory.

### **Quick Power On Self Test**

Select Enabled to reduce the amount of time required to run the power-on-self-test (POST). A quick POST skips certain steps. We recommend that you normally disable quick POST. Better to find a problem during POST than lose data during your work.

### **Boot from LAN First**

When enabled, the BIOS attempts to boot from a LAN boot image before it attempts to boot from a local storage device. **The choices: Disabled/Enabled**

# **Boot Sequence**

The original IBM PCs loaded the DOS operating system from drive A (floppy disk), so IBM PC-compatible systems are designed to search for an operating system first on drive A, and then on drive C (hard disk). However, the BIOS now offers many boot sequence options.

# **Swap Floppy Drive**

This field is effective only in systems with two floppy drives. Selecting enabled assigns physical drive B to logical drive A, and physical drive A to logical drive B.

# **Boot Up Floppy Seek**

When Enabled, the BIOS tests (seeks) floppy drives to determine whether they have 40 or 80 tracks. Only 360-KB floppy drives have 40 tracks; drives with 720 KB, 1.2 MB, and 1.44 MB capacity all have 80 tracks. Because very few modern PCs have 40-track floppy drives, we recommend that you set this field to Disabled to save time.

# **Boot Up NumLock Status**

Toggle between On or Off to control the state of the NumLock key when the system boots. When toggled On, the numeric keypad generates numbers instead of controlling cursor operations.

# **Boot Up System Speed**

Select High to boot at the default CPU speed; select Low to boot at the speed of the AT bus. Some add-in peripherals or old software (such as old games) may require a slow CPU speed. The default setting is High.

# **Gate A20 Option**

Gate A20 refers to the way the system addresses memory above 1 MB (extended memory). When set to Fast, the system chipset controls Gate A20. When set to Normal, a pin in the keyboard controller controls Gate A20. Setting Gate A20 to Fast improves system speed, particularly with OS/2 and Windows.

### **Memory Parity Check**

Select Enabled if the DRAM chips in your system support parity.

### **Typematic Rate Setting**

Key strokes repeat at a rate determined by the keyboard controller. When enabled, the typematic rate and typematic delay can be selected.

### **The choices: Enabled/Disabled**

### **Typematic Rate**

When the typematic rate setting is enabled, you can select a typematic rate ( the rate at which character repeats when you hold down a key) of 6, 8, 10, 12, 15, 20, 24, 30.

### **Typematic Delay**

When the typematic rate setting is enabled, you can select a typematic delay (the delay before key strokes begin to repeat) of 250, 500, 750 or 1000 milliseconds.

#### **Security Option**

If you have set a password, select whether the password is required every time the System boots, or only when you enter Setup.

#### **PCI/VGA Palette Snoop**

Leave this field at Disabled.

### **OS Select For DRAM>64M**

Select the operating system that is running with greater than 64MB or RAM on the system. **The choices: Non-OS2/OS2**

### **Report No FDD For WIN 95**

 Report no FDD for Win 95 or not. **The choices: Yes/ no**

#### **Shadow**

Software that resides in a read-only memory (ROM) chip on a device is called firmware. The AwardBIOS permits shadowing of firmware such as the system BIOS, video BIOS, and similar operating instructions that come with some expansion peripherals, such as, for example, a SCSI adaptor.

Shadowing copies firmware from ROM into system RAM, where the CPU can read it through the 16-bit or 32-bit DRAM bus. Firmware not shadowed must be read by the system through the 8 bit X-bus. Shadowing improves the performance of the system BIOS and similar ROM firmware for expansion peripherals, but it also reduces the amount of high memory (640 KB to 1 MB) available for loading device drivers, etc.

Enable shadowing into each section of memory separately. Many system designers hardwire shadowing of the system BIOS and eliminate a System BIOS Shadow option.

Video BIOS shadows into memory area C8000-CBFFF. The remaining areas shown on the BIOS Features Setup screen may be occupied by other expansion card firmware. If an expansion peripheral in your system contains ROM-based firmware, you need to know the address range the ROM occupies to shadow it into the correct area of RAM.

# **CHIPSET Features Setup**

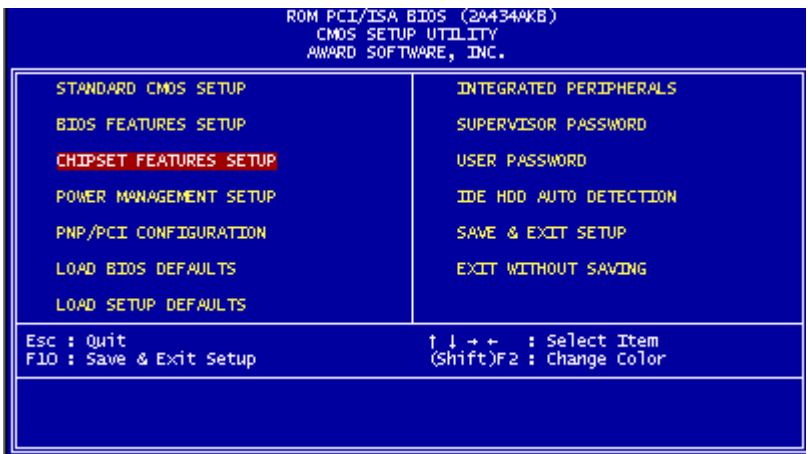

By choosing the CHIPSET FEATURES SETUP option from the INITIAL SETUP SCREEN menu, the screen below is displayed.

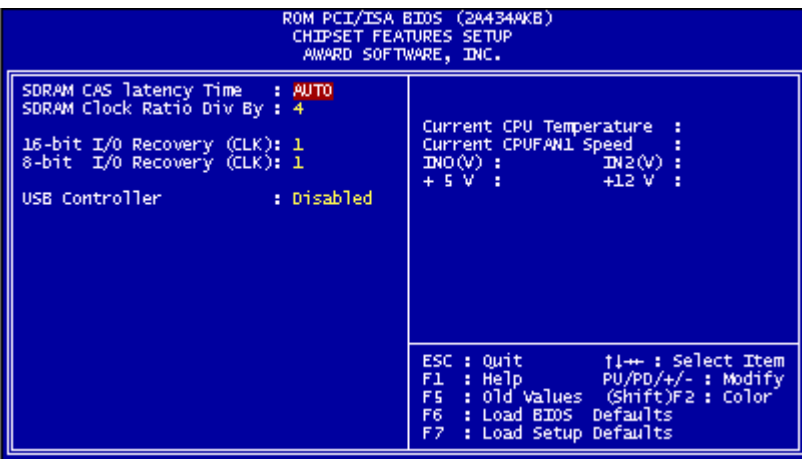

The displayed configuration is based on the manufacturer's SETUP DEFAULTS settings.

This section allows you to configure the system based on the specific features of the installed chipset. This chipset manages bus speeds and access to system memory resources, such as SDRAM. It also coordinates communications between the conventional ISA bus and the PCI bus. It must be stated that these items should never need to be altered. The default settings have been chosen because they provide the best operating conditions for your system. The only time you might consider making any changes would be if you discovered that data was being lost while using your system.

Because of the complexity and technical nature of some of the options, not all of the options are described here.

### **SDRAM CAS Latency Time**

When synchronous DRAM is installed, the number of clock cycles of CAS latency depends on the DRAM timing. Do not reset this field from the default value specified by the system designer.

#### **8/16 Bit I/O Recovery Time**

The I/O recovery mechanism adds bus clock cycles between PCIoriginated I/O cycles to the ISA bus. This delay takes place because the PCI bus is so much faster than the ISA bus.

These two fields let you add recovery time (in bus clock cycles) for 16-bit and 8-bit I/O.

### **USB Controller**

The Gene-4312 supports 2 sets of USB for connection. To Enable the onboard USB controller please set to Enable, otherwise set to Disable as default.

# **Power Management Setup**

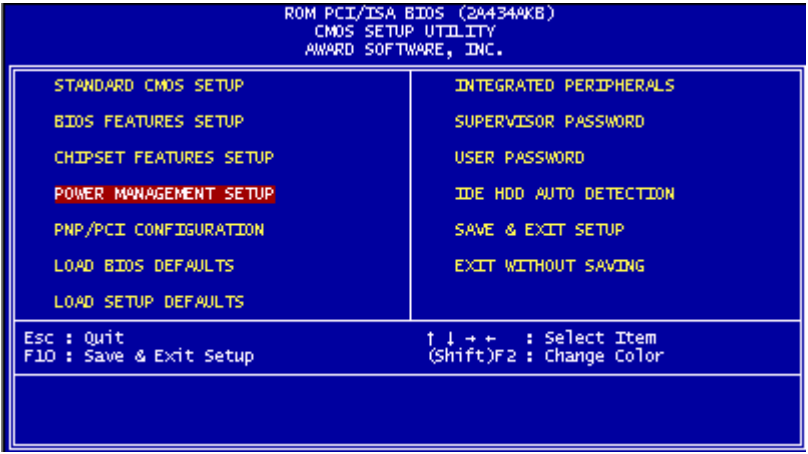

By choosing the POWER MANAGEMENT option from the INITIAL SETUP SCREEN menu, the screen below is displayed.

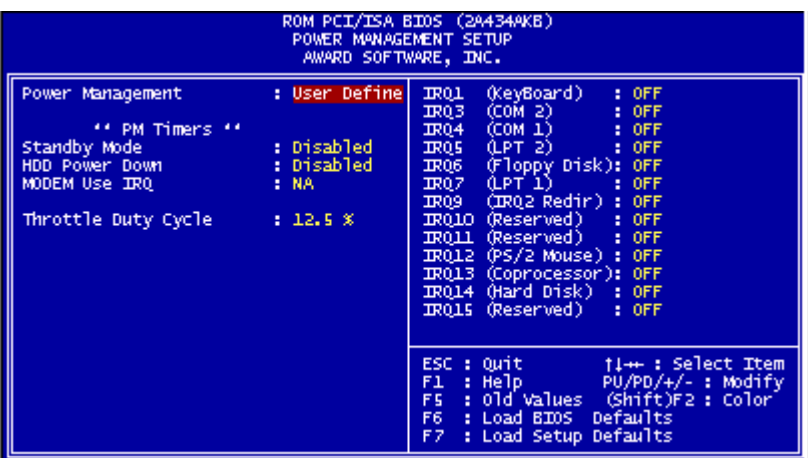

### **Power Management**

This option allows you to select the type (or degree) of power saving for Doze, Standby, and Suspend modes.

This table describes each power management mode: Max Saving Maximum power savings. Only Available for SL CPUs.

User Define Set each mode individually.

Min Saving Minimum power savings.

### **Standby mode**

After the selected period of system inactivity, the CPU clock stops, the board drive enters an idle state, and the L2 cache enters a power-save mode. All other devices still operate at full speed.

### **HDD Power Down**

After the selected period of drive inactivity, any system IDE devices compatible with the ATA-2 specification or later power manage themselves, putting themselves into an idle state after the specified timeout and then waking themselves up when accessed.

### **MODEM Use IRQ**

Name the interrupt request (IRQ) line assigned to the modem (if any) on your system. Activity of the selected IRQ always awakens the system.

### **Throttle Duty Cycle**

When the system enters Doze mode, the CPU clock runs only part of the time. You may select the percent of time that the clock runs.

# **IRQ1~IRQ15**

IRQ1 (keyboard) IRQ3 (COM2) IRQ4 (COM1) IRQ5 (LPT2) IRQ6 (Floppy Disk) IRQ7 (LPT1) IRQ9 (IRQ2 Redir) IRQ10 (Reserved) IRQ11 (Reserved) IRQ12 (PS/2 mouse) IRQ13 (Coprocessor) IRQ14 (Hard Disk) IRQ15 (Reserved)

As abye the default setting are Disable.

# **PNP/PCI Configuration Setup**

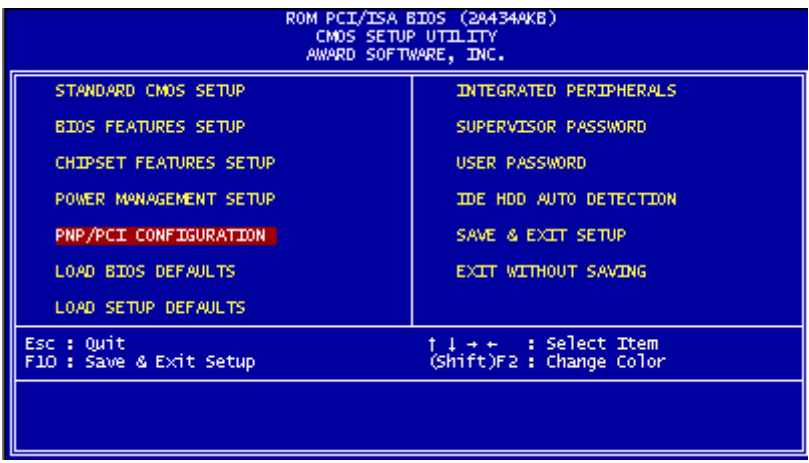

By choosing the PNP/PCI CONFIGURATION SETUP option from the initial SETUP SCREEN menu, the screen below is displayed.

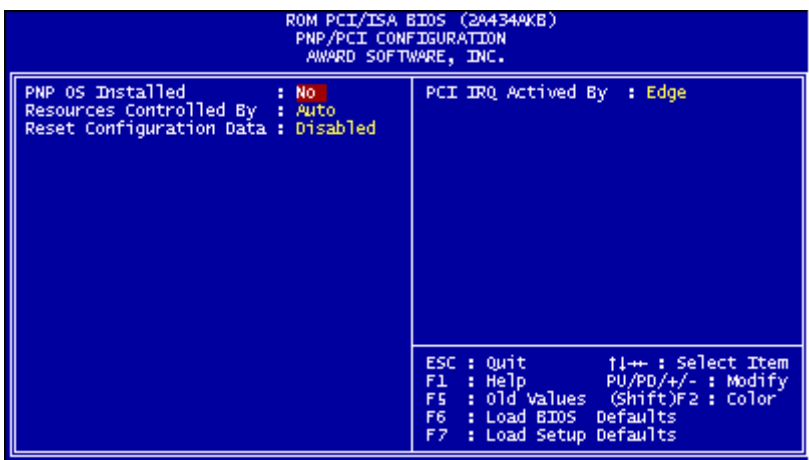

### **PNP OS Installed**

Select Yes if the system operating environment is Plug-and-Play aware (e.g., Windows 95).

### **Resources Controlled By**

The Plug and Play AwardBIOS can automatically configure all the boot and Plug and Play-compatible devices. If you select Auto, all the interrupt request (IRQ) and DMA assignment fields disappear, as the BIOS automatically assigns them.

### **Reset Configuration Data**

Normally, you leave this field Disabled. Select Enabled to reset Extended System Configuration Data (ESCD) when you exit Setup if you have installed a new add-on and the system reconfiguration has caused such a serious conflict that the operating system cannot boot.

### **PCI IRQ Activated By**

Leave the IRQ trigger set at Level unless the PCI device assigned to the interrupt specifies Edge-triggered interrupts.

# **Load BIOS Defaults/Load Setup Defaults**

LOAD BIOS DEFAULTS loads the default system values directly from ROM. The BIOS DEFAULTS provides the most stable settings, though they do not provide optimal performance. LOAD SETUP DEFAULTS, on the other hand, provides for maximum system performance. If the stored record created by the setup utility becomes corrupted (and therefore unusable), BIOS defaults will load automatically when you turn the Gene-4312 on.

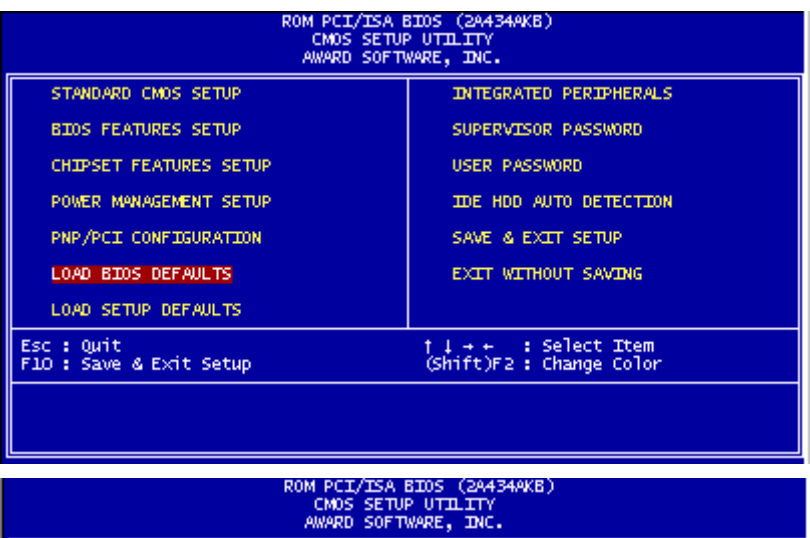

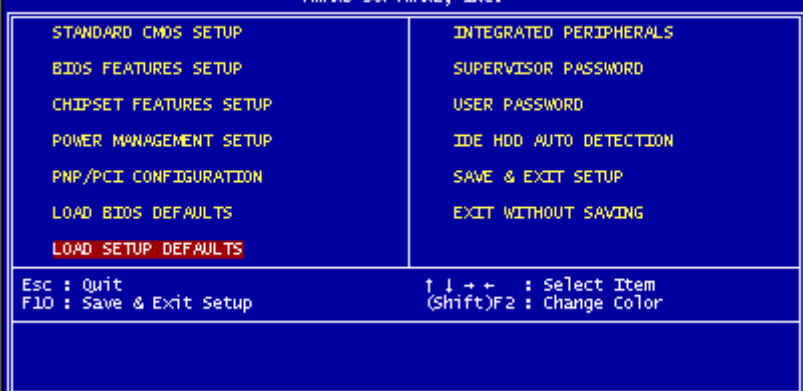

# **Integrated Peripherals**

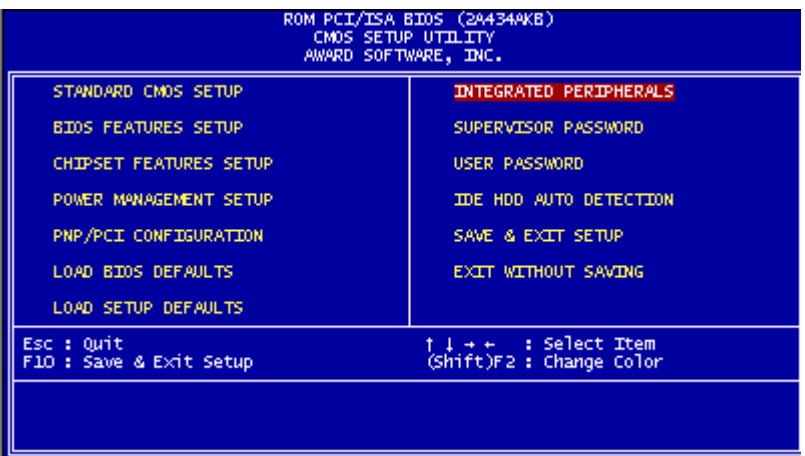

By choosing the INTEGRATD PERIPHERALS option from the initial SETUP SCREEN menu, the screen below is displayed.

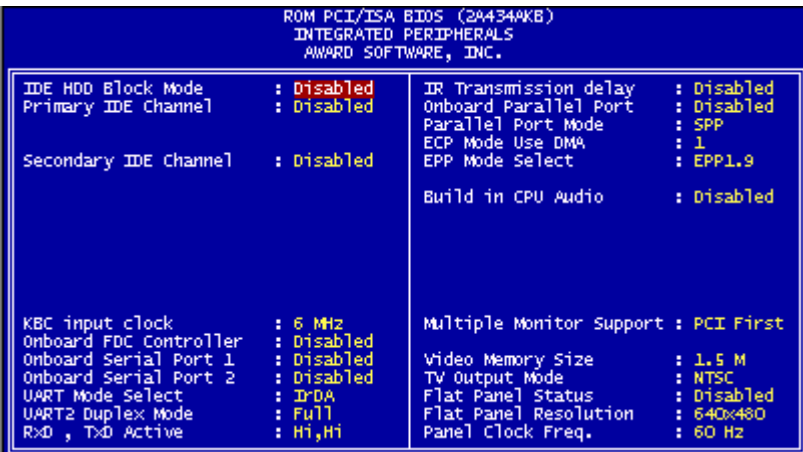

#### **IDE HDD Block Mode**

Select Enabled only if your hard drives support block mode.

### **(Primary/Secondary) IDE Channel 1 The choices: Enabled/Disabled**

#### **KBC input clock**

The Gene-4312 offer four kind of frequency for user option, as default 6MHz, 8 MHz, 12 MHz, and 16 MHz.

#### **Onboard FDC Controller**

Select Enabled if your system has a floppy disk controller (FDC) installed on the system board and you wish to use it. If you install an add-in FDC or the system has no floppy drive, select Disabled in this field.

#### **Onboard Serial Ports (1, 2)**

Select a logical COM port address for the first and second serial ports.

#### **UART2 Duplex Mode**

In an infrared port mode, this field appears. Full-duplex mode permits simultaneous two-direction transmission. Half-duplex mode permits transmission in one direction only at a time. Select the value required by the IR device connected to the IR port.

#### **IR Transmittion delay:**

Enable or Disable IR transmittion delay.

#### **Onboard parallel port**

You can enable or Disable the parallel port address / IRQ as 278/ IRQ5, 378/IRQ7, 3BC/IRQ7, for user option.

### **Parallel Port Mode**

Select an operating mode for the onboard parallel (printer) port. Select Normal, Compatible, or SPP unless you are certain your hardware and software both support one of the other available modes.

### **ECP Mode Use DMA**

Setup ECP DMA, it is available, when parallel port mode be selected as ECP.

### **EPP Mode Select: EPP1.9**

Setup EPP operation version when parallel port mode select EPP or EPP+ECP.

### **Build in CPU Audio**

Onboard offer Audio function which be selected by this item, when you set it to Enable, some extra items will appear below:

### **Multiple Monitor support:**

Support dual display functions (PCI first, M/B first, No onboard).

### **Video Memory size**

SODIMM is primarily used to support RAM. Video memory in GENE-4312 also uses SoDIMM, allocating 1.5MB to 4MB of storage area.

#### **TV Output Mode**

The Gene-4312 onboard support TV output function for option. (NTSC, PAL).
**Flat Panel Status** Choose **Enabled** if you want to use flat panel.

**Flat Panel Resolution** Onboard support TFT LCD as below.

**640x480 800x600 1024x768**

#### **Panel Clock Freq.**

There are 4 kind of LCD frequency for option as 60Hz , 72 Hz, 80 Hz, and 85 Hz.

# **Supervisor/User Password Setting**

You can set either SUPERVISOR or USER PASSWORD, or both of them. The difference between the two is that the supervisor password allows unrestricted access to enter and change the options of the setup menus, while the user password only allows entry to the program, but not modify options.

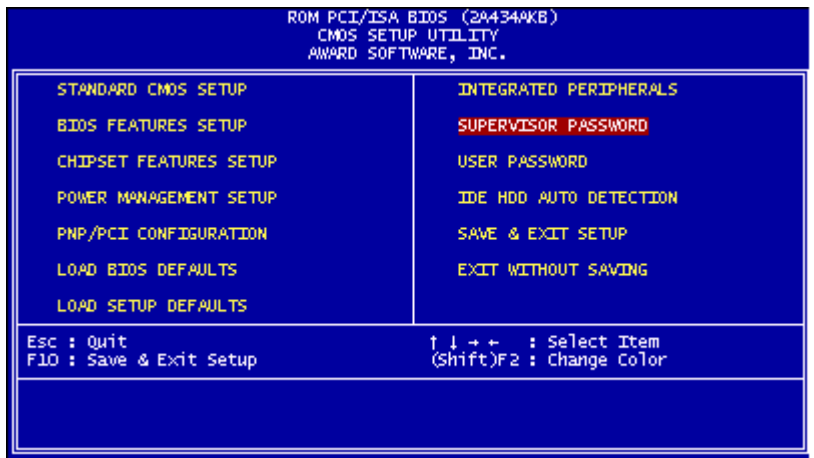

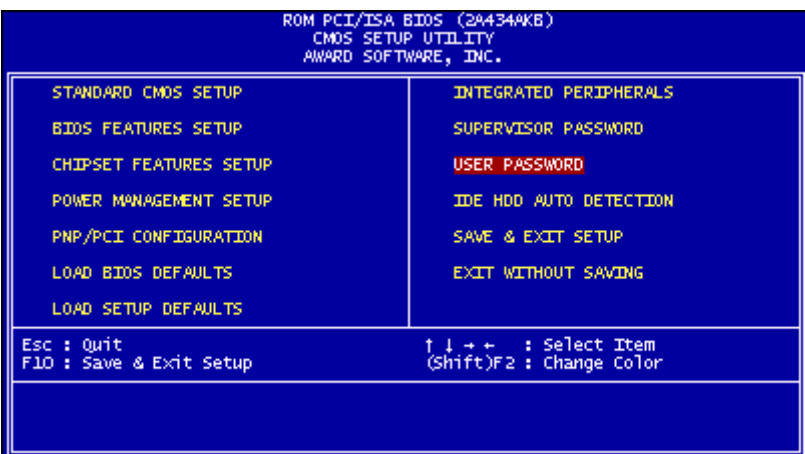

When you select this function, a message appears at the center of the screen:

#### **ENTER PASSWORD:**

Type the password, up to eight characters, and press Enter. Typing a password clears any previously entered password from CMOS memory.

Now the message changes:

#### **CONFIRM PASSWORD:**

Again, type the password and press Enter.

To abort the process at any time, press Esc.

In the Security Option item in the BIOS Features Setup screen, select System or Setup:

- **System** Enter a password each time the system boots and when ever you enter Setup.
- **Setup** Enter a password when ever you enter Setup.

*NOTE: To clear the password, simply press Enter when asked to enter a password. Then the password function is disabled.*

# **IDE HDD Auto Detection**

The IDE HDD AUTO DETECTION utility can automatically detect the IDE hard disk installed in your system. You can use it to selfdetect and/or correct the hard disk type configuration. You need to repeat the setup for each of the IDE combinations:

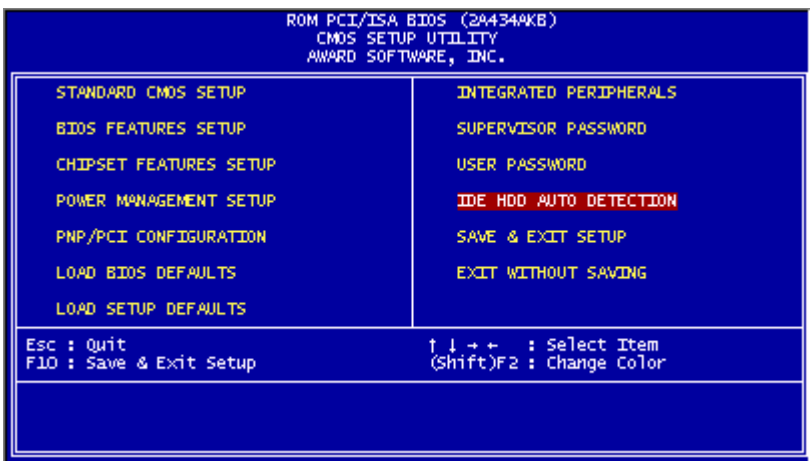

## **Save & Exit Setup**

If you select this option and press <ENTER>, the values entered in the setup utility will be recorded in the chipset's CMOS memory. The microprocessor will check this every time you turn your system on and compare this to what it finds as it checks the system. This record is required for the system to operate.

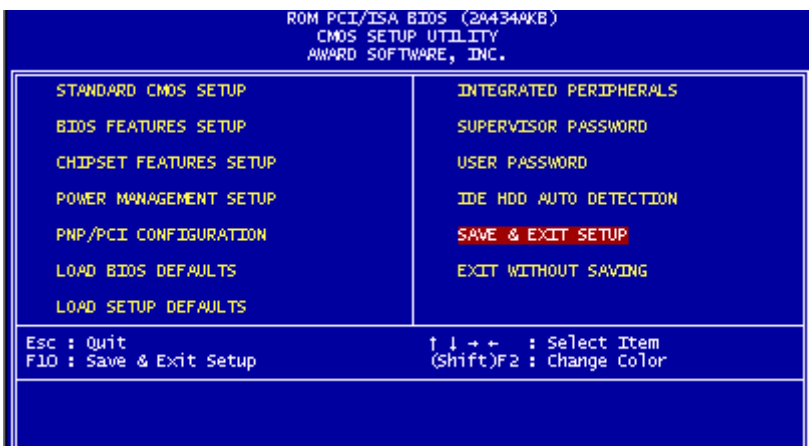

# **Exit without Saving**

If you select this option and press <ENTER>, the values entered in the setup utility will be recorded in the chipset's CMOS memory. The microprocessor will check this every time you turn your system on and compare this to what it finds as it checks the system. This record is required for the system to operate.

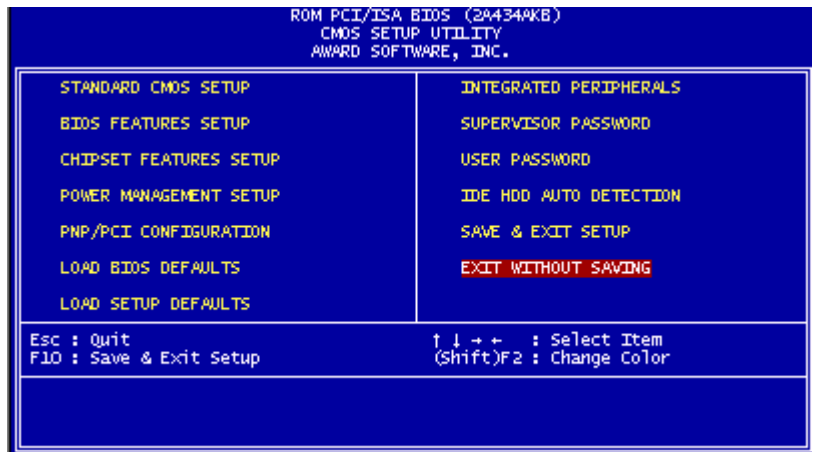

# CHAPTER

# *Drivers Installation*

**Stallation**<br> **Chapter 4 Drivers Installation**<br> **Chapter 2** Chapter *Chapter provides*<br>
dity audio. This chapter provides<br>
dins for installing the software<br>
on the included CDROM. This Gene-4312 is equipped with an audio interface that records and playback CD-quality audio. This chapter provides instructions for installing the software drivers on the included CDROM.

# **Software Drivers**

This chapter describes the operation and installation of the display drivers supplied on the *Supporting CD-ROM* that are shipped with your product.The onboard VGA adapter is based on the CS5330A VGA Flat Panel/CRT controller. This controller offers a large set of extended functions and higher resolutions. If you intend to use your VGA adapter in standard VGA modes only, you do not need to install any of these drivers. Since your VGA adapter is fully compatible, it does not require any special drivers to operate in standard modes. The purpose of the enclosed software drivers is to take advantage of the extended features of the CS5330A VGA Flat Panel/CRT controller.

#### **Hardware Configuration**

Some of the high-resolution drivers provided in this package will work only in certain system configurations. If a driver does not display correctly, try the following:

- 1. Change the display controller to CRT-only mode, rather than flat panel or simultaneous display mode. Some high-resolution drivers will display correctly only in CRT mode.
- 2. If a high-resolution mode is not supported on your system, try using a lower-resolution mode. For example, 1024 x 768 mode will not work on some systems, but 800 x 600 mode is supported on most.

#### **Necessary to Know**

The instructions in this manual assume that you understand elementary concepts of MS-DOS and the IBM Personal Computer. Before you attempt to install any driver from the *Supporting CD-ROM*, you should:

- Know how to copy files from a CD-ROM to a directory on the hard disk
- Understand the MS-DOS directory structure

If you are uncertain about any of these concepts, please refer to the DOS or OS/2 user reference guides for more information *before* you proceed with the installation.

#### **Before you begin**

The Supporting CD-ROM contains different drivers for corresponding Windows OS, please choose the specific driver for your Windows OS.

#### **Win 9X VGA and Audio**

Gene-4312 has a built in CX 5530 chipset that offers VGA and Audio interface. The installation for VGA and Audio are automatic. Simply, install the provided CD into the CD-ROM drive and select, **my computer**. Click on the CD-ROM drive in the opened window. Find the VGA and Audio file named **Cyrix Media GX Certified Win9x Driver 4.0**, and double click on the file. The file will open up and offer a **set up wizard**. Follow the instructions and click on the corresponding buttons and the VGA and Audio features will self install. Shutdown afterwards to ensure proper installation.

#### **Win NT 4.0 VGA**

- 1. Install Windows NT 4.0 as you normally do for a **VGA** display. Click the **Start** buttom, go to **Settings** and click on **Control Panel** icon. Then choose the **Display** and double click on the icon. In the **Display Properties** window, click the **Setting** buttom, then click the **Display Type** buttom into the **Display Type** windows, then click on **Change** buttom from the **Adapter Type** icon. And click on **Have Disk** buttom in the change display window.
- 2. Place the *Supporting CD-ROM* into your CD-ROM dirve. In the *Select Device* window, click on **Have Disk**, select "**Browse**" and find the NT 4.0 driver from:

cd-rom : \CD ROM\model name\dirver\vga driver\win98 nt\windows.nt\nt40\Oemsetup.inf

"**cd-rom**" : the drive letter of your CD-ROM drive

"**model name**" : the model number of your product

- and then click OK. The name of the *CCryix Xpress GRAPHICS(TM)* driver will appear highlighted in the Modules list box. Select Gx5530 and Click **OK**. Click **OK** to start the driver installation.
- 3. Once the installation is complete, the *Change Display Type* window will reappear. Click on close to close the window. Then the *Display Properties* window will reappear. Click on **Apply**. Restart the system for the new settings to take effect.
- 4. There are five files ( gx.dll, gx.sys, gx.inf, gx.vid, license.pdf) in the

Windows NT 4.0 system.

#### **Win NT 4.0 Audio**

#### **\*Must Disable the MPU-401 function first, In your BIOS\***

1. Install Windows<sup>®</sup> NT 4.0 as you normally do for an **Audio driver** display. Click the **Start** button, go to **Settings** and click on **Control Panel** icon. Then choose the **multimedia** and double click on the icon. In the **Multimedia** window, click the **device** button, then click the **add** button in the **device** window. Select the **unlisted or updated driver**, and then click on the **OK** button. The next window will ask for a specific drive location and file name. The audio driver will be found in the CD-ROM player under the Audio section. After you have found the location of your audio drive, please click OK.

2. Place the *Supporting CD-ROM* into your CD-ROM dirve. In the *Select Device* window, click on **Have Disk**, select "**Browse**" and find the NT 4.0 driver from:

cd-rom : \CD ROM\model name\dirver\audio driver\win98 nt\windows.nt\nt40\Oemsetup.inf

"**cd-rom**" : the drive letter of your CD-ROM drive

"**model name**" : the model number of your product

 Once you have found the audio driver, click **OK.** Next an add unlisted or updated driver window will appear, there will be a message reading National Xpress Audio (TM) Driver, click **OK.**

 An I/O window will appear next asking for the address number, type in **220** and click on the continue **button.** The very next window is the Xpress Audio Configuration window. In the bottom of the page there is a MPU 401 I/O Address, select the **disable** function and click **OK.**

The audio driver has been installed, and please restart your system.

# **Installing Ethernet Driver**

Place the Driver CDROM into your CDROM drive and pull up the CDROM file on you screen.

- 1. Click on **Start** button.
- 2. Click on **Settings** button.
- 3. Click on **Control Panel** buttom.
- 4. Click on **System** buttom.
- 5. Click on **Devise Manager** button.
- 6. Click on **PCI Ethernet Controller.**
- 7. Click on **OK.**
- 8. Click on **Refresh.**
- 9. Click on **Next.**
- 10. Select the Optional: **Search for best Lan driver....**
- 11. Click **Next.**
- 12. Select CDROM file.
- 13. Select **Driver/LAN/8139C/Win9X or Windows.NT** (choose the specific file depending on your OS)
- 14. Click on **OK**
- 15. Click on **Next.**
- 16. **Rtl 8139.inf** will appear.
- 17. Click on **Next.**
- 18. Click on **Finish.**

Shut down the computer to restart Window, and then the chipset driver has been installed.

The onboard Ethernet interface supports all major network operating systems. I/O addresses and interrupts are easily configured via the Award BIOS Setup. To configure the medium type, to view the current configuration, or to run diagnostics, please refer to the following instruction:

- 1. Power the mainboard on. Ensure that the RSET8139.EXE file is located in the working drive.
- 2. At the prompt, type RSET8139.EXE and press <ENTER>. The Ethernet configuration program will then be displayed.
- 3. This simple screen shows all the available options for the Ethernet interface. Just highlight the option you wish to change by using the Up and DOWN keys. To change a selected item, press <ENTER>, and a screen will appear with the available options. Highlight your option and press <ENTER>. Each highlighted option has a helpful message guide displayed at the bottom of the screen for additional information.
- 4. After you have made your selections and the configuration is what you want, press <ESC>. A prompt will appear asking if you want to save the configuration. Press "Y" if you want to save.

The Ethernet Setup Menu also offers three very useful diagnostic functions. These are:

- 1. Run EEPROM test
- 2. Run Diagnostics on Board
- 3. Run Diagnostics on Network

Each option has its own display screen which shows the format and result of any diagnostic tests undertaken.

# $\sum_{\substack{\text{A P}}\text{E N}}$ APPENDIX

## *Watchdog Timer*

The mainboard is equipped with a watchdog timer that resets the CPU or generates an interrupt if processing comes to a standstill for whatever reason. This feature ensures system reliability in industrial stand-alone and unmanned environments.

## **Watchdog Timer**

Gene-4312 contains a watchdog timer reset pin. (GP16)

All reference material can be found on the following pages.

==================================================\*\* \*\* Title : WatchDog Timer Setup Utility (for W83977 GP16) \*\* \*\* Company: AAEON Technology Inc. \*\* \*\* Compiler : Borland C ++ Version  $3.0$  \*\* \*\*==============================================================\*/

```
80 Gene-4312 User Manual
#include <dos.h>
\#include \ltio.h>
\#include <br/> <br/>hios h>
\#include \ltstdio.h>\#include <stdlib.h>
\#include \ltconio.h>
/* Set I/O Address : 370/371 or 3F0/3F1 */
#define IO_INDEX_PORT 0x370
#define IO_DATA_PORT 0x371
/* Set Watchdog reset pin : 12/13/16 */
#define watch_dog_output_GP 16
#define UNLOCK_DATA 0x87
#define LOCK_DATA 0xAA
#define DEVICE_REGISTER 0x07
void EnterConfigMode()
{
             outportb(IO_INDEX_PORT, UNLOCK_DATA);
             outportb(IO_INDEX_PORT, UNLOCK_DATA);
}
void ExitConfigMode()
{
             outportb(IO_INDEX_PORT, LOCK_DATA);
}
```

```
void SelectDevice(unsigned char device)
{
             outportb(IO_INDEX_PORT, DEVICE_REGISTER);
             outportb(IO_DATA_PORT, device);
}
unsigned char ReadAData(short int reg)
{
             outportb(IO_INDEX_PORT, reg);
             return (inportb(IO_DATA_PORT));
}
void WriteAData(unsigned char reg, unsigned char data)
{
             outportb(IO_INDEX_PORT, reg);
              outportb(IO_DATA_PORT, data);
}
void SetWatchDogTime(unsigned char time_val)
{
             EnterConfigMode();
             SelectDevice(8);
             //Set Register F2
             //Set Watch-Dog Timer 1~ 256
             WriteAData(0xF2, time_val);
             // set counter counts in second (or minute)
             // Register F4 Bit 6 = 0/1 (minutes/seconds)
             // For w83977EF only
             WriteAData(0xF4, 0x40);
             ExitConfigMode();
```

```
void init_w83977tf_aw_watchdog()
              short int value;
              //Enter W83977 Configure Mode
              EnterConfigMode();
              //Select Device 7
              SelectDevice(7);
              //Set Device Active
              WriteAData(0x30, 0x01);
              //caution:skip this step will be a mistake!!
              if (watch dog output GP == 12)
              {
                           //Set Register E2 to define GP12
                            WriteAData(0xE2, 0x0A);
              }
              else if(watch_dog_output_GP==13)
              {
                           //Set Register E3 to define GP13
                            WriteAData(0xE3, 0x0A);
              }
              else if(watch_dog_output_GP==16)
              {
                           //Set Register E6 to define GP16
                            WriteAData(0xE6, 0x0A);
              }
              //Select Device 8
              SelectDevice(8);
              //Set Register F3
              //keyboard and mouse interrupt reset Enable
              //When Watch-Dog Time-out occurs,Enable POWER LED
output
              WriteAData(0xF3, 0x0E);
```
{

```
//caution:skip this step will be a mistake!!
              if (watch dog output GP == 12)
              {
             //Set Register 2A (PIN 57) Bit 7 = 0/1 (KBLOCK/GP12)
             //set to GP12 for WD Rst
              WriteAData(0x2A,ReadAData(0x2A)|0x80);
              }
              else if(watch_dog_output_GP==13)
              {
             //Set Register 2B (PIN 58) Bit 0 = 0/1 (KBLOCK/GP13)
              //set to GP13 for WD Rst
              WriteAData(0x2B,ReadAData(0x2B)|0x01);
              }
              else if(watch_dog_output_GP==16)
              {
             //Set Register 2C (PIN 119) Bit 5-4 = 01 (GP16)
             //set to GP16 for WD Rst
              WriteAData(0x2C,ReadAData(0x2C)|0x10);
              }
             //Exit W83977 Configure mode
              ExitConfigMode();
}
void main(int argc, char* argv[])
{
              int time_value=0;
              char *ptr;
              printf("winBond 83977 WatchDog Timer Setup Utility
Version 1.0 \, \text{m}");
              printf("Copyright (c) 2000 AAEON Technology Inc.\n");
              printf("This version only for W83977 that using GP%d to
Reset System.\n",watch_dog_output_GP);
```

```
if (argc == 1){
               printf("\n Syntax: WATCHDOG [time] \n");
               printf(" time range : 1 \sim 256 \ln n");
               return ;
}
if (\text{argc} > 1){
               ptr = argv[1];
               time_value = \text{atoi(ptr)};
}
if (time_value > 0 & 0 & time_value < 256)
{
SetWatchDogTime((unsigned char) time_value);
init_w83977tf_aw_watchdog();
printf("Watch Dog Timer set up : %d \n",time_value);
}
```
}